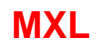

## **MANUEL DE L'UTILISATEUR**

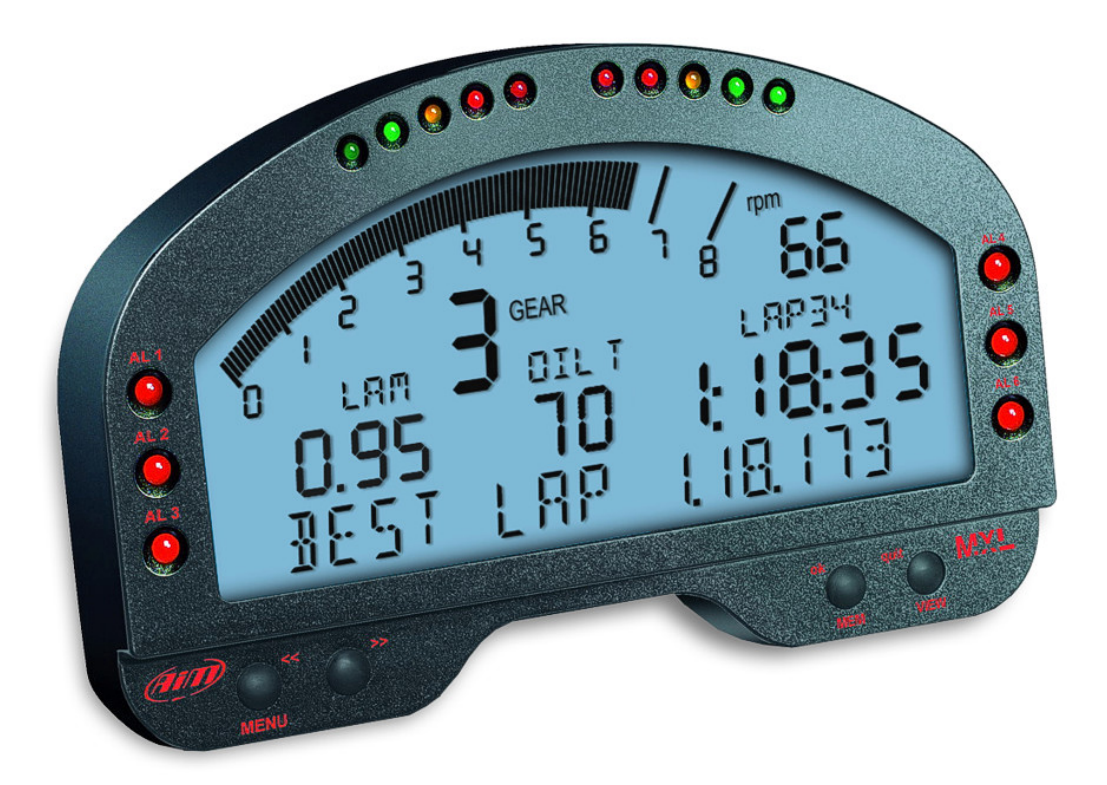

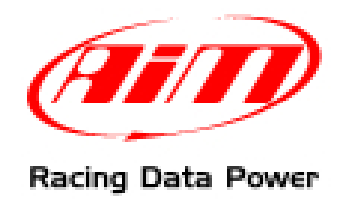

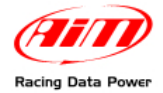

**MXL**, avec ses versions multiples (Strada, Pista, Pro, Pro05) appartient à la dernière génération de systèmes d'acquisition de données AIM pour compétitions voiture/moto.

Équipé avec un très beau et ample afficheur, facile à utiliser, multifonctionnel et complètement paramétrable, il s'adapte à toute exigences et peut enregistrer en détail les performances du pilote et du véhicule.

**MXL** appartient au système Solution Totale AIM pour les compétitions, qui comprend le logiciel **Race Studio 2** aussi, avec lequel configurer l'instrument et en télécharger les données.

**MXL** permet de contrôler et montrer Tours par minute (ensuite TPM), vitesse, rapport engagé, temps au tour/intermédiaires et les données acquis par d'autres capteur personnalisés.

**MXL** a un retro-éclairage aussi, qui peut être activé pendant les compétitions nocturnes ou quand il y a peu d'illumination.

En outre, grâce au capteur-G latérale ou au gyroscope extérieur il sera possible de créer la mappe du circuit pour mettre en corrélation les données à la position sur la piste.

Toujours versatile, **MXL** est disponible avec une mémoire interne RAM non volatile de dimensions différentes: 128kb (Strada), 8Mb (Pista/PRO) ou 16Mb (PRO 05). La mémoire est gardé quand l'instrument est éteint aussi.

L'instrument est équipé avec une porte USB latérale utilisée pour l'interfacer avec un ordinateur. Grâce à **MemoryKey**, en outre, il est possible de télécharger les données sans avoir l'ordinateur disponible sur la piste.

**MXL** est un système modulaire qui, grâce au protocole CAN, peut augmenter chaque jour propres potentialités. Il est en effet possible le connecter non seulement à une série d'expansions qui sont des multiplicateurs de canaux (**Data Hub**, **TC Hub**, etc), mais à un **Controller Lambda**, au **Module GPS** lap timer et à un système Vidéo (**DaVid**) aussi.

**Attention: toutes documents cités en ce manuel peuvent être téléchargé du site institutionnelle de AIM à l'adresse www.aim-sportline.com.** 

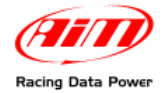

### **SOMMAIRE**

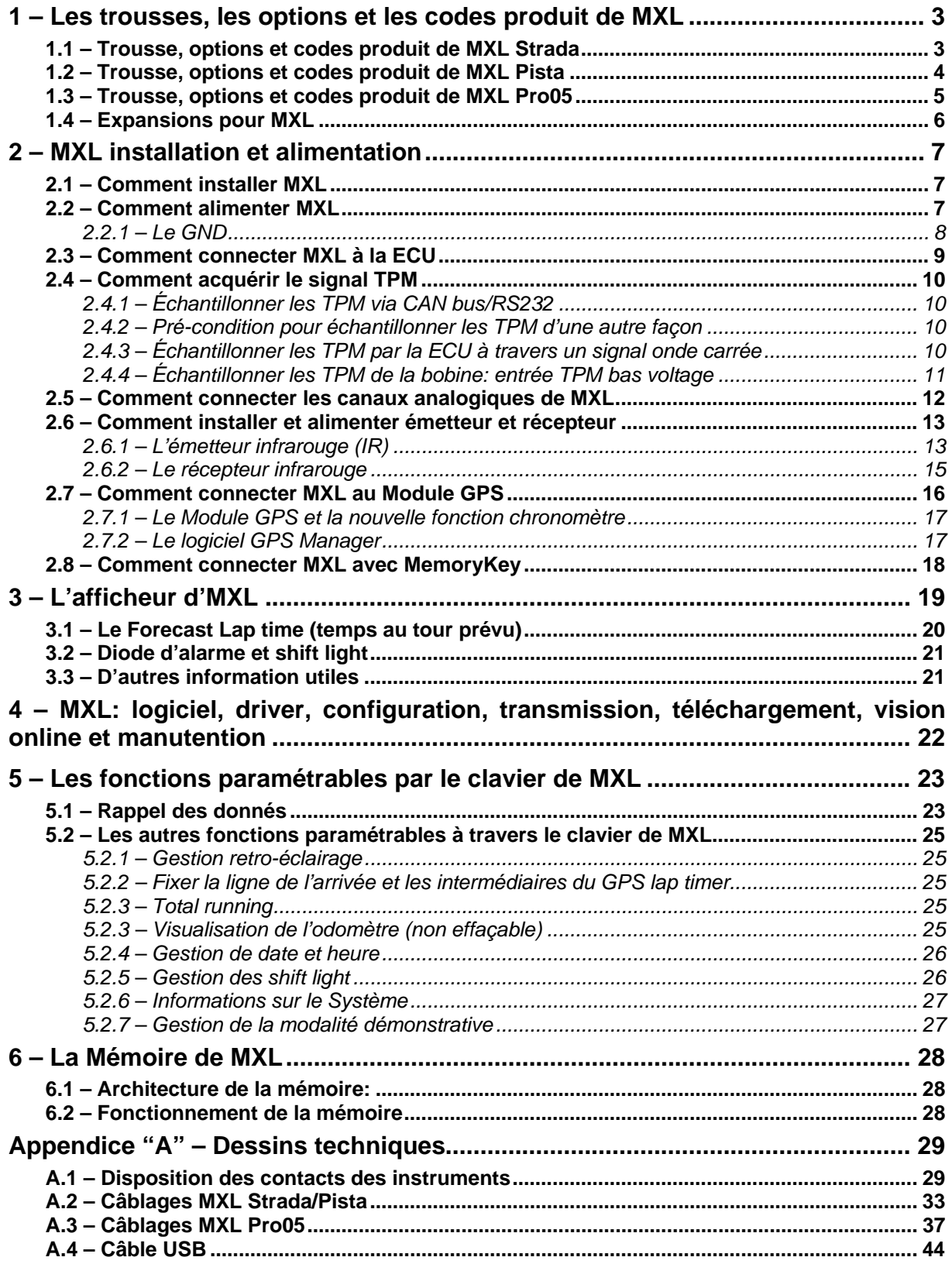

<span id="page-3-0"></span>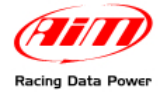

## <sup>0</sup>**1 – Les trousses, les options et les codes produit de MXL**

AIM à développé de nombreuses trousses **MXL** pour toutes exigences. Ci-dessous est expliquée la composition de chaque trousse standard avec ses produits en option.

### **Attention MXL Pro est hors-production substitué par MXL Pro05.**

### <sup>7</sup>**1.1 – Trousse, options et codes produit de MXL Strada**

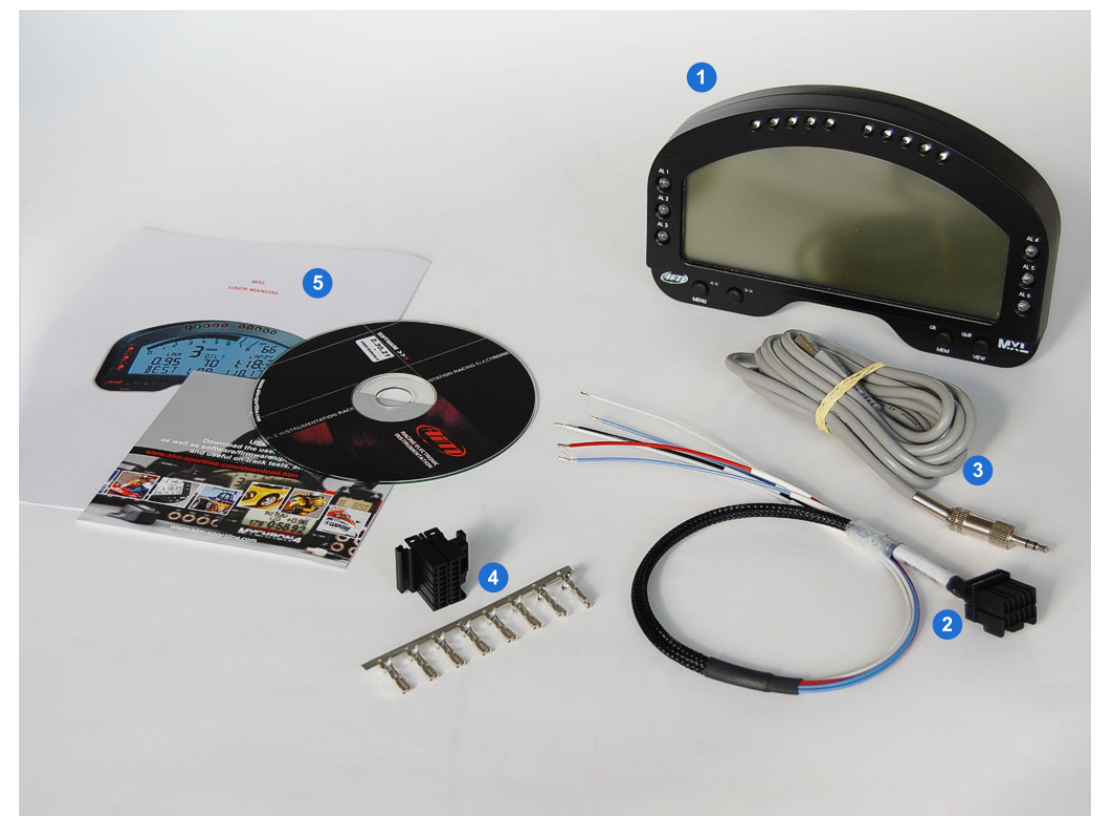

#### **Trousse standard MXL Strada: X10MXLS00000**

- MXL Strada (**1**);
- câblage pour alimentation et interface avec boitier de contrôle du moteur (ensuite ECU) CAN/RS232 (**2**);
- câble USB pour interface avec l'ordinateur (**3**) et téléchargement des données;
- connecteur AMP 16 contacts pas câblé (**4**);
- CD avec le logiciel **Race Studio 2** et manuel de l'utilisateur de **MXL** (**5**).

#### **Options** pour **MXL Strada**:

- trousse capteurs base (tour par minute ensuite TPM vitesse, température de l'eau) + câblage **X10MXLKS00000**;
- récepteur infrarouge avec câble à 90 cm: **X41RX12090**;
- émetteur de tour infrarouge: **X02TXKMA01**;
- expansions (voir le paragraphe relatif).

<span id="page-4-0"></span>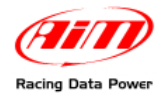

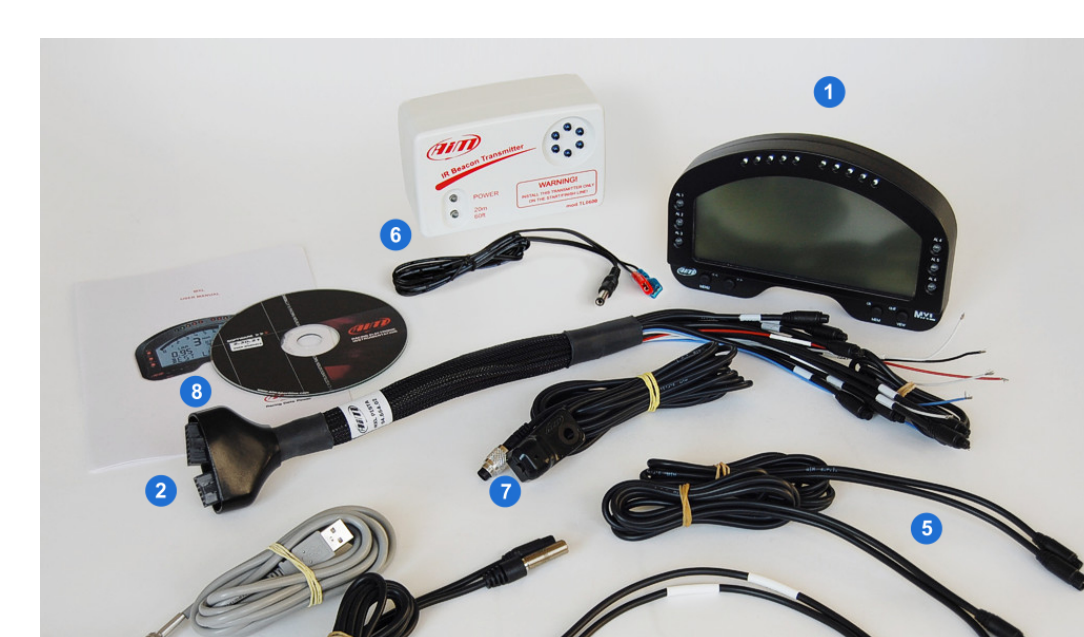

### 1 6**1.2 – Trousse, options et codes produit de MXL Pista**

### **Trousse standard MXL Pista: X10MXLC000000**

- MXL Pista (**1**);
- câblage avec alimentation, signal TPM et interface ECU CAN/RS232 (**2**);
- câble USB pour interface avec l'ordinateur et téléchargement des données (**3**);
- 1 capteur vitesse + câble (**4**);
- 2 capteurs température + câbles (**5**);
- Émetteur de tour infrarouge avec câble alimentation externe (**6**);
- Récepteur de tour infrarouge avec câble à 90 cm (**7**);
- CD avec le logiciel **Race Studio 2** et Manuel de l'utilisateur de **MXL** (**8**).

#### **Options** pour **MXL Pista**:

• Expansions (voir le paragraphe relatif).

<span id="page-5-0"></span>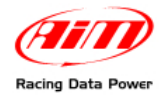

### 1 7**1.3 – Trousse, options et codes produit de MXL Pro05**

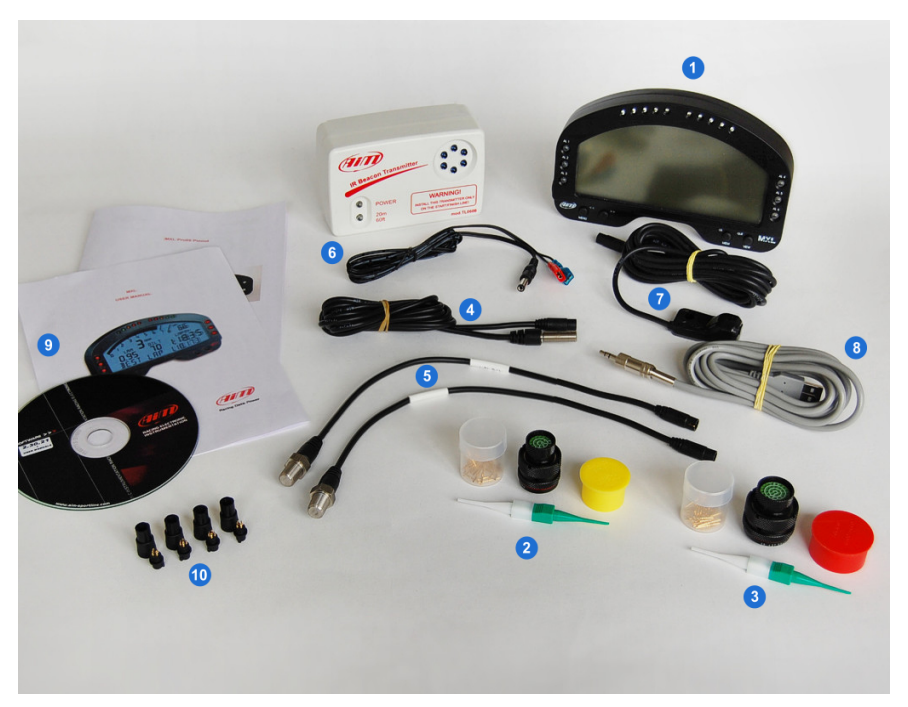

#### **Trousse standard MXL Pro05: X15MXLP000000**

- MXL Pro05 (**1**);
- 1 connecteur type Deutsch 22 contacts volante non câblé (**2**);
- 1 connecteur type Deutsch 37 contacts volante non câblé (**3**);
- 1 capteur vitesse avec câble (**4**) + connecteur Binder 4 contacts femelle (**10**) à choisir parmi:
	- o capteur vitesse voiture;
	- o capteur vitesse moto (en figure);
	- o capteur vitesse Contrinex;
- 2 capteurs température avec câble (**5**) à choisir parmi;
	- o thermo résistance M5 + connecteur Binder 4 contacts femelle;
	- o thermo résistance M10 + connecteur Binder 4 contacts femelle;
	- o thermo résistance 1/8 NPT (en figure) + connecteur Binder 4 contacts femelle;
	- o thermocouple gaz d'échappement + connecteur mignon femelle;
	- o thermocouple M5 pour la température de l'eau + connecteur mignon femelle
- émetteur de tour infrarouge avec câble pour alimentation externe (**6**);
- récepteur de tour infrarouge avec câble à 90 cm;
- câble USB pour interface avec l'ordinateur et téléchargement des données;
- CD avec le logiciel **Race Studio 2**, manuel de l'utilisateur et disposition des contacts de **MXL Pro05** (**9**);

#### **Option** pour **MXL Pro05**:

- câblage pour connecteur type Deutsch 22 pin: **V02554240**;
- câblage pour connecteur type Deutsch 37 pin: **V02554200**;
- expansions (voir paragraphe relatif).

<span id="page-6-0"></span>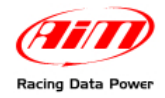

## <sup>8</sup>**1.4 – Expansions pour MXL**

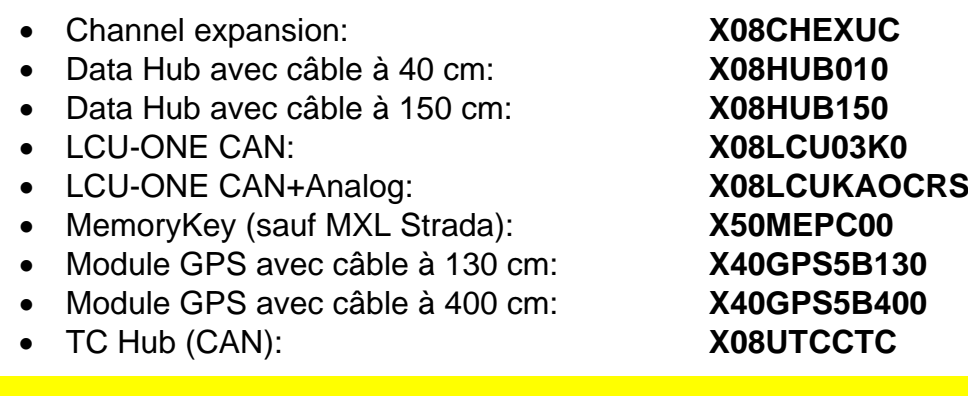

**Visiter le site [www.aim-sportline.com](http://www.aim-sportline.com/) pour d'ultérieurs informations concernâtes les expansions et/ou pour télécharger la documentation.**

**Attention: toujours connecter les expansions avec MXL ÉTEINT.** 

<span id="page-7-0"></span>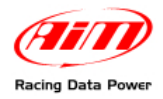

## <sup>1</sup>**2 – MXL installation et alimentation**

### <sup>9</sup>**2.1 – Comment installer MXL**

Pour installer **MXL** suivir ces instructions:

- s'assurer que l'afficheur ne soit pas en contact avec huile ou carburant;
- s'assurer que l'instrument ne soit pas installé trop près de sources de chaleur;
- pour mesurer correctement l'accélération latérale avec l'accéléromètre<sup>[1](#page-7-1)</sup> latéral intérieur installer **MXL** verticalement et avec l'afficheur perpendiculaire à la vitesse du véhicule;
- éviter les connections rigides entre afficheur et châssis et protéger l'instrument des vibrations avec les Silent Blocks inclus dans la trousse et indiqués ci dessous.

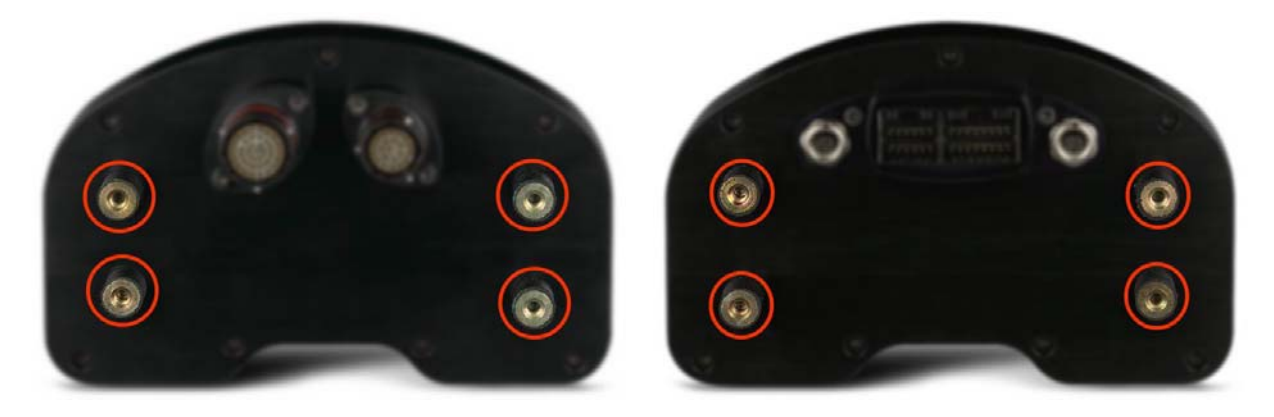

### 1 0**2.2 – Comment alimenter MXL**

Pour alimenter **MXL**:

1

- connecter l'instrument à une source d'alimentation extérieure 9-15 VDC (la batterie du véhicule, par exemple): **n'excédez pas ces limites**;
- connecter le fil rouge au pole positif de la batterie (+) et le fil noir au pole négatif (-).

Pour sauvegarder la charge de la batterie du véhicule alimenter **MXL** par la clé de contact.

<span id="page-7-1"></span><sup>&</sup>lt;sup>1</sup> Option standard sauf que pour **MXL Strada** qui ne le supporte pas.

<span id="page-8-0"></span>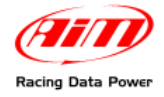

#### 4 3*2.2.1 – Le GND*

Pourquoi l'alimentation soit correcte et le signal stable, connecter le câble étiqueté GND, sortant du câblage d'alimentation de **MXL**, au centre étoile du câblage du véhicule, comment mis en évidence ci dessous.

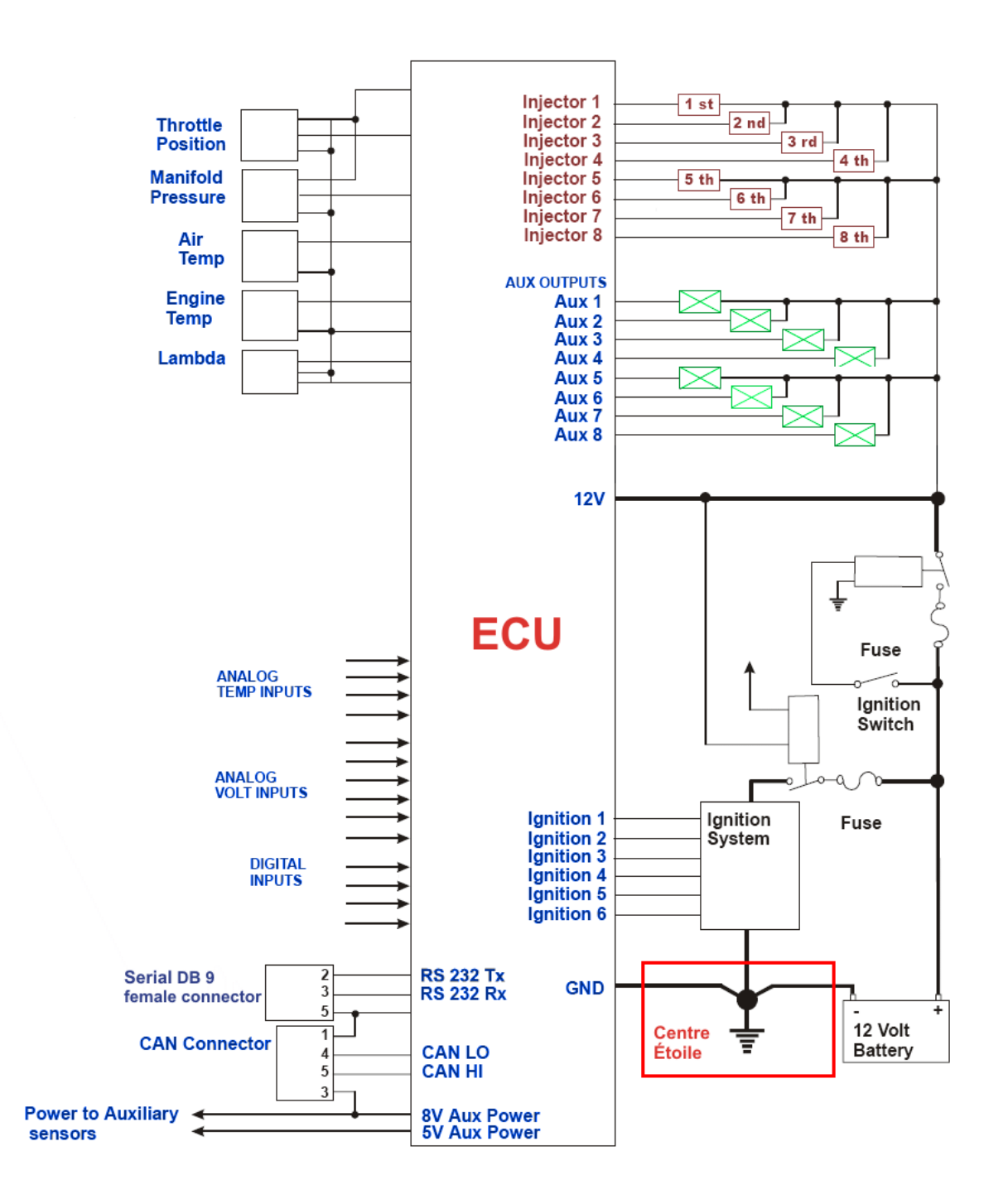

<span id="page-9-0"></span>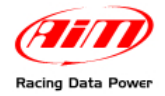

### 1 8**2.3 – Comment connecter MXL à la ECU**

**MXL** peut acquérir des données provenant de la ECU du véhicule en utilisant son propre câble pour l'interface CAN/RS232.

Pour savoir si la ECU du véhicule soit supportée par **MXL** et pour tout autre renseignement concernâtes la connexion des ECU avec les instruments AIM, voire la documentation téléchargeable du site web [www.aim-sportline.com,](http://www.aim-sportline.com/) download area section ECU.

Pour convertir des lignes non standard en CAN ou RS232, contactez notre support technique.

S'adresser toujours au manuel de l'utilisateur de la ECU pour tout autre renseignement concertant les contacts et la connexion des câbles. Étant que les producteurs de ECU ajournent sans cesse leurs produits, s'adresser toujours a leurs sites web pour tout autre renseignement.

Pour connecter **MXL** à la ECU utiliser un câble sérial RS232 ou CAN et le connecter aux fils non câblés correspondants du câblage de l'instrument.

Le câblage AIM est déjà étiqueté; en cas de câblage non AIM il faudra identifier les câbles.

<span id="page-10-0"></span>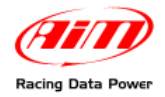

### 1 9**2.4 – Comment acquérir le signal TPM**

**MXL** peut échantillonner le signal TPM de facons différentes:

- par la ECU via CAN bus ou RS232;
- par la ECU à travers un signal onde carrée (da 8 jusqu'à 50 V);
- par la bobine: entrée a bas voltage (da 150 jusqu'à 450 V).

#### 3 0*2.4.1 – Échantillonner les TPM via CAN bus/RS232*

Pour échantillonner les TPM via CAN bus/RS232 se référer au chapitre concernant la connexion avec la ECU.

#### 3 1*2.4.2 – Pré-condition pour échantillonner les TPM d'une autre façon*

Pour échantillonner le signal TPM par la ECU à travers un signal onde carrée ou bien par la bobine il faut:

- **MXL Strada** + trousse capteurs base (en option code: **X10MXLKS00000**; code dessin 04.554.02);
- **MXL Pista** trousse standard;
- **MXL Pro05** + câblage pour connecteur type Deutsch 22 pin (en option code **V02554240**; code dessin 04.554.24) + câblage pour connecteur type Deutsch 37 pin (en option – code: **V02554200**; code dessin 04.554.20).

#### 3 2*2.4.3 – Échantillonner les TPM par la ECU à travers un signal onde carrée*

Pour échantillonner les TPM par la ECU à travers un signal onde carrée connecter:

- le câble blanc étiqueté "RPM" (pour MXL Strada/Pista) du câblage au signal TPM de la ECU;
- le câble bleu étiqueté "RPM 8-50 V" du câblage connecteur type Deutsch 37 contacts (pour MXL Pro05) au signal TPM de la ECU.

Voir le manuel de l'utilisateur de la ECU pour tout autre renseignement. En cas le signal sortant de la ECU ne soit pas un signal ondé carrée stable il faudra utiliser un adaptateur TPM (en option). Pour connecter le filtre suivre cette procédure.

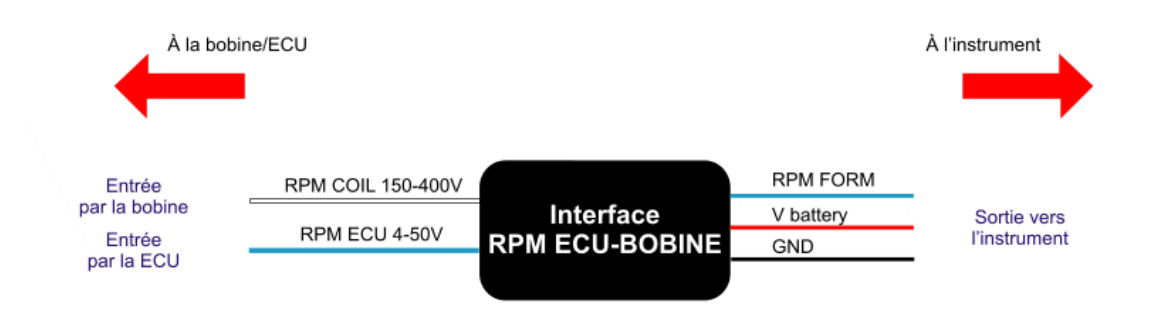

- Connecter le câble bleu de l'adaptateur, étiqueté "RPM form" au câble étiqueté "RPM" du câblage pour **MXL Strada/Pista**.
- Connecter le câble bleu de l'adaptateur, étiqueté "RPM form", au câble bleu étiqueté "RPM 8-50V" du câblage de **MXL Pro05** – contact 12 du connecteur type Deutsch a 37 contacts.

<span id="page-11-0"></span>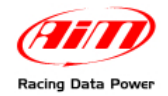

- Connecter le câble rouge de l'interface étiqueté "V battery" au pole positif de la batterie du véhicule. Connecter le câble rouge en aval de l'interrupteur principale du véhicule.
- Connecter le câble noir de l'interface étiqueté "GND" au centre étoile du câblage du véhicule (se référer au paragraphe relatif au GND du présent manuel pour tout autre renseignement).
- Connecter le câble de l'adaptateur étiqueté "RPM-ECU 4-50 V" au signal RPM sortant de la ECU.
- Les images ci-dessous montrent un signal TPM avec forme d'onde pas carrée à gauche et un signal TPM filtré à droite.

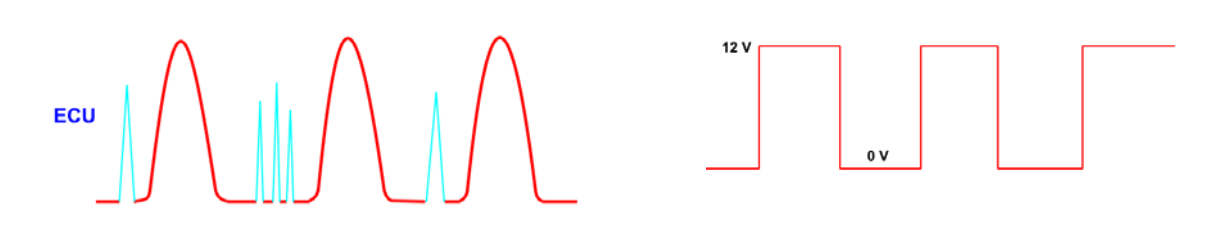

#### 3 3*2.4.4 – Échantillonner les TPM de la bobine: entrée TPM bas voltage*

Pour acquérir le signal TPM de la bobine sur une entrée TPM bas voltage (da 150 jusqu'à 400 V), connecter:

- le câble étiqueté "TPM" (pour **MXL Strada/Pista**) a la sortie TPM de la ECU qui gère la bobine;
- le câble étiqueté "RPM 150-450V" (pour **MXL Pro05**) à la sortie TPM de la ECU qui gère la bobine.

**En cas ou le véhicule n'a pas une ECU échantillonner le signal directement du commande baisse tension sur la même bobine.** 

Il peut se passer que **MXL** n'échantillonne pas correctement le signal produit par la bobine puisque le signal est instable. Pour filtrer le signal utiliser l'adaptateur "RPM bobine-ECU" (en option montré ci-dessous). Il s'agit d'une filtre avec double fonction qui permet d'acquérir les TPM de la bobine et équarrit la forme d'onde du signal.

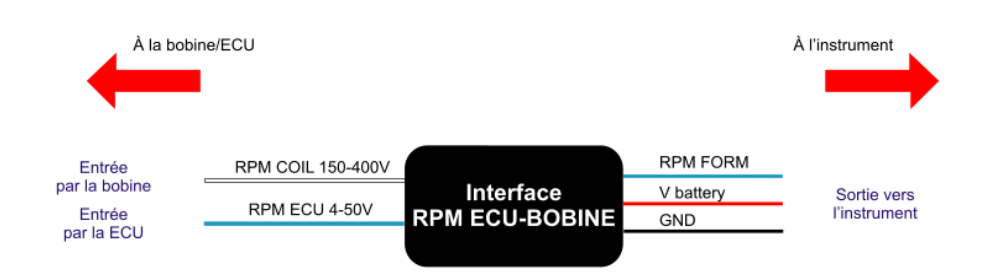

- connecter le câble bleu de l'adaptateur, étiqueté "RPM form" au câble étiqueté "RPM" du câblage pour **MXL Strada/Pista**.
- connecter le câble bleu de l'adaptateur, étiqueté "RPM form" au câble bleu étiqueté "RPM 8-50V" du câblage pour **MXL Pro05** – contact 12 du connecteur Deutsch à 37 contacts.

<span id="page-12-0"></span>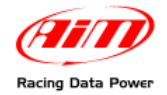

- connecter le câble rouge étiqueté "V battery" de l'interface au pole positif de la batterie du véhicule et en aval de l'interrupteur principal du véhicule.
- connecter le câble noir de l'interface, étiqueté "GND", au centre étoile du câblage du véhicule (voir paragraphe "GND" pour tout autre renseignement).
- connecter le câble de l'adaptateur "RPM-Coil 150-400 V" au commande bobine.

L'image dessous monte le signal de la bobine non filtré à gauche et filtré à droite.

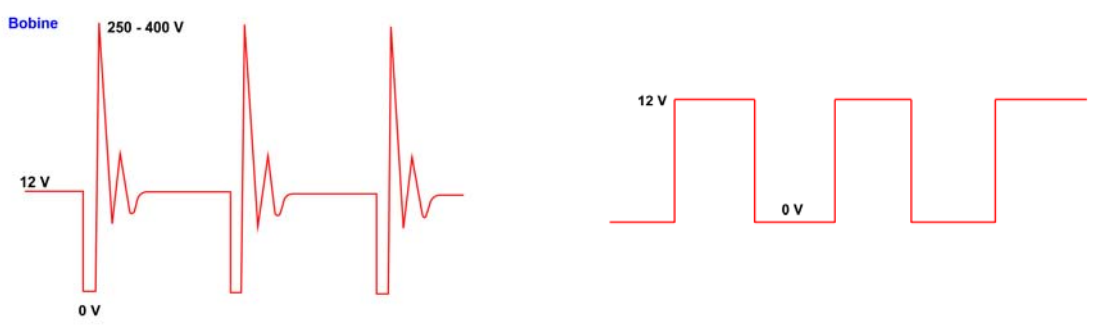

### 2 0**2.5 – Comment connecter les canaux analogiques de MXL**

**MXL** a des canaux analogiques et digitales dont le nombre dépende du modèle.

**MXL Strada**/**Pista** ont 8 canaux analogiques et 3 canaux digitales:

- RPM
- 1 canal vitesse
- Temps au tour.

**MXL Pro** a 8 canaux analogiques et 6 canaux digitales:

- RPM
- 4 canaux vitesse
- Temps au tour.

**MXL Pro05** a 12 canaux analogiques et 6 canaux digitaux:

- RPM
- 4 canaux vitesse
- Temps au tour.

Pour connecter les canaux analogiques utiliser le câblage de l'instrument. Tous câbles sont étiquetés avec le nombre du canal.

> **Les canaux analogiques doivent être connectés aux capteurs relatives et configurés.**

Voir le **manuel de l'utilisateur de chaque câblage** pour savoir quoi peut être connecté sur chaque canal. Il faut remarquer que l'entrée +Vb n'y a pas sur tous les canaux.

- **MXL Strada/Pista**: +Vb sur les canaux 4, 5, 6, 7 et 8;
- **MXL Pro05**: +Vb sur les canaux 8, 9, 10, et 11.

Voir le manuel de l'utilisateur de **Race Studio Configuration** pour savoir comment configurer chaque canal et gérer des capteurs personnalisés éventuels pas inclus dans la base des données du logiciel.

<span id="page-13-0"></span>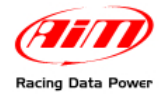

### 2 1**2.6 – Comment installer et alimenter émetteur et récepteur**

AIM produit et vente une séries de dispositifs pour la détection du temps au tour. **MXL** marche seulement avec émetteur et récepteur infrarouge.

### 3 4*2.6.1 – L'émetteur infrarouge (IR)*

L'émetteur infrarouge produit par AIM est montré ci-dessous.

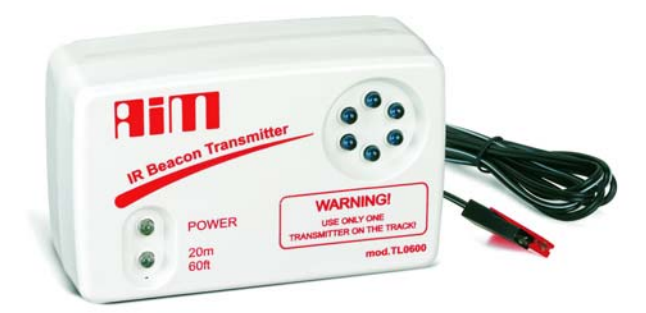

L'émetteur peut avoir l'alimentation intérieure ou bien extérieure:

- intérieure: 8 batteries AA (placées dans le boîtier de l'émetteur); lorsque les batteries sont à plat le diode power clignote chaque second (1 Hz);
- extérieure: avec un câble d'alimentation extérieure 12V; quand la batterie est à plat le diode Power clignote chaque second.

L'émetteur marche de deux façons différentes:

- Low power: pour circuits moins que 10 m (30 ft) de large;
- High power: pour circuits plus que 10 m (30 ft) de large; en ce second cas il faut une alimentation extérieure à 12V et le deux diodes s'allument quand l'émetteur est allumé.

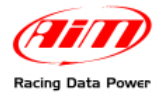

Pour activer la modalité High/Low power il faut ouvrir l'émetteur – voir l'image cidessous à gauche.

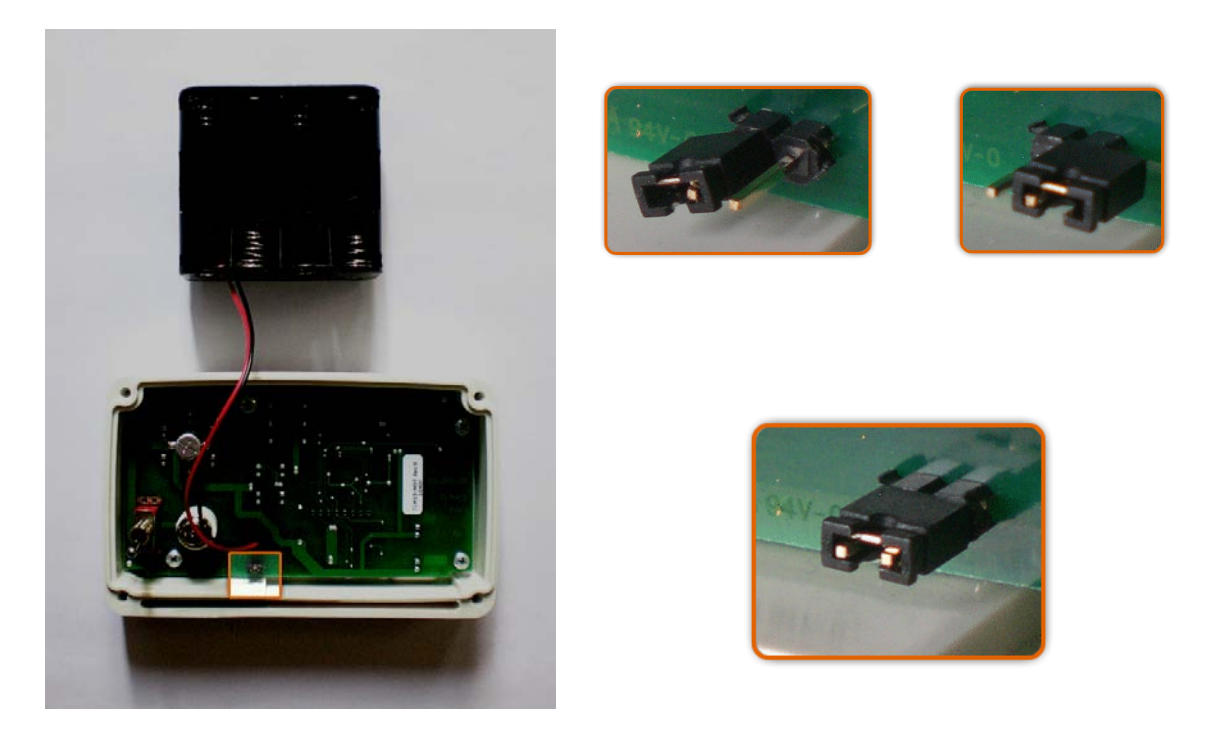

Les images ci-dessus à droite montrent les possibles options de fonctionnement. À l'achat l'émetteur est fixé sur low power mode: images haut à droite. Pour fixer le fonctionnement high power insérer les deux clips dans la barrette de connexion comment montré dans l'image bas a droite.

**ATTENTION: vérifier le nombre des émetteurs installées sur le circuit avant d'installer son propre. Il est en effet possible qu'il y en aie des autres en plus de celui placé sur la ligne d'arrivée. La façon la plus simple pour enregistrer des temps correctes est d'utiliser le même émetteur pour tous pilotes.** 

Utiliser la fonction mise en veille (paramétrable dans la configuration via logiciel de l'instrument) pour être surs que **MXL** ne lit que le(s) émetteur(s) souhaité(s).

Voir le manuel de l'utilisateur de **Race Studio Configuration** pour tout autre renseignement concernant la configuration du système.

<span id="page-15-0"></span>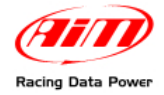

#### 4 4*2.6.2 – Le récepteur infrarouge*

Le récepteur infrarouge doit "voir" l'émetteur installé à côté du circuit. L'installer avec l'œil du récepteur qui regarde celui de l'émetteur. L'image ci-dessous montre l'œil du récepteur.

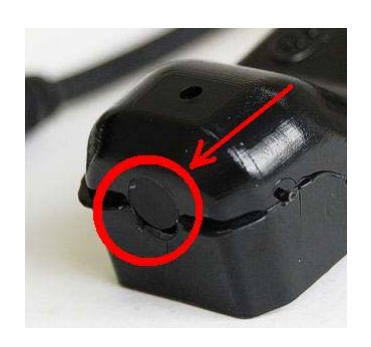

S'assurer que le récepteur aie une ligne continue avec l'émetteur du côte juste du véhicule.

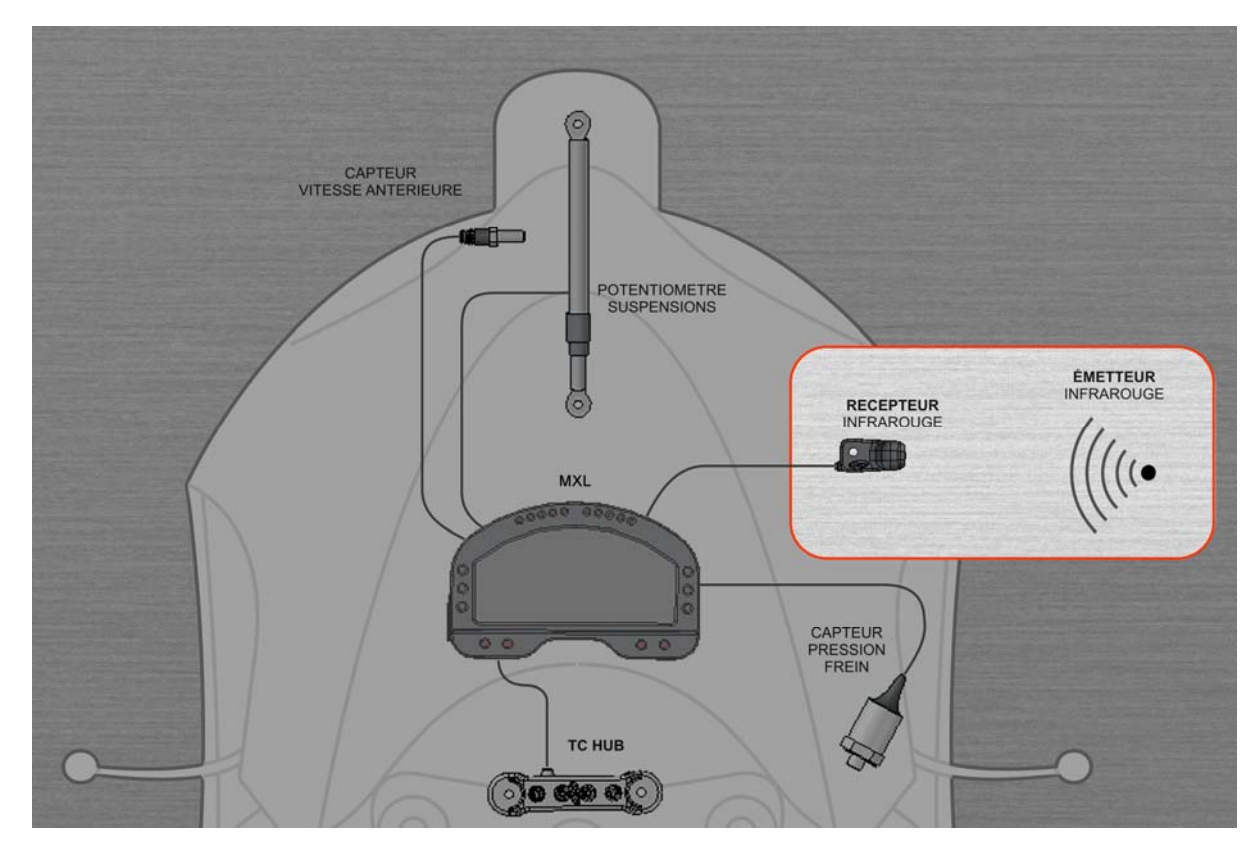

<span id="page-16-0"></span>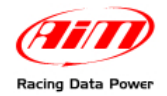

### 2 2**2.7 – Comment connecter MXL au Module GPS**

Parmi les expansions aux quelles **MXL** peut être connecté via CAN il y a le **Module GPS** avec fonction chronomètre aussi. Il permet d'échantillonner le temps au tour et les intermédiaires directement de cette expansion, sans aucun récepteur ni émetteur. La connexion doit être effectuée en suivant ces indications:

- **MXL Strada**/**MXL Pista**: connecter le GPS au connecteur femelle Binder 712 5 contacts sur le dos de l'instrument (contact  $1 = CAN +$ ; contact  $4 = CAN$ -);
- **MXL Pro**/**MXL Pro05**: connecter le GPS au connecteur type Deutsch 22 contact sur le dos de l'instrument en utilisant son propre câble étiqueté CAN Exp (contact  $1 = \text{CAN+}$ ; contact  $4 = \text{CAN-}$ ).

Voir:

- appendice "A.1" pour tout renseignement concernant la disposition des contacts des instruments;
- les manuels des câblages des instruments pour tout renseignement concernant le câblage de **MXL**;
- le manuel de l'utilisateur du **Module GPS** pour tout renseignement concernant l'installation du Module sur le véhicule.

Ci dessous est montré une réseau CAN ou **MXL** est connecté au **Module GPS** aussi. Si Data Hub n'est pas disponible connectez le Module directement à **MXL**.

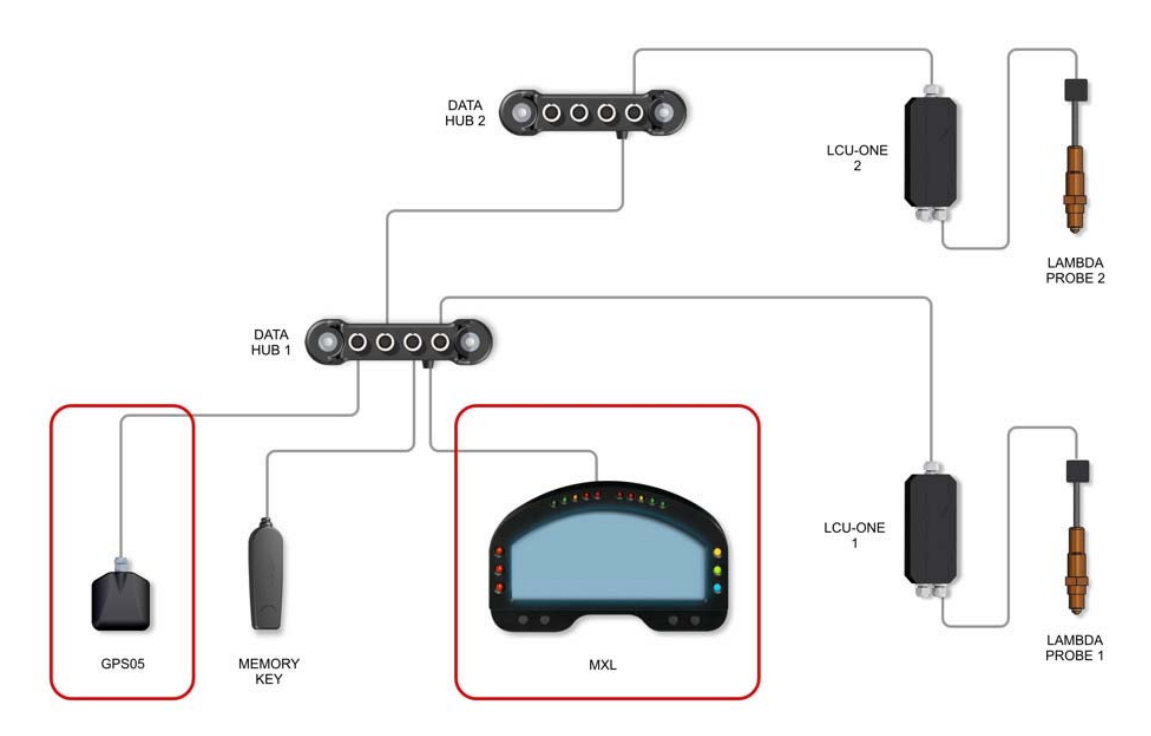

<span id="page-17-0"></span>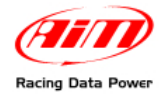

#### 4 5*2.7.1 – Le Module GPS et la nouvelle fonction chronomètre*

Cette nouvelle expansion de **MXL** permet de visualiser et enregistrer les temps au tour et les intermédiaires sans installer récepteur ni émetteur. Il suffit d'avoir un **Module GPS** avec **version de micro logiciel 35.13 ou suivante** connecté à un **MXL** avec **version de micro logiciel 14.86.22 or suivante**.

Avant tout il faut fixer les points pour le tour complet et pour les intermédiaires en donnant au **Module GPS** des instructions correctes et cohérentes avec la configuration fixée. Ainsi il enregistre les temps.

**Note**: fixer les points avant d'entrer dans la piste; il suffit de les fixer une fois seulement pour chaque circuit.

Le **Module GPS** peut mémoriser jusqu'à 50 configurations de circuits. Une fois enregistré, le circuit sera automatiquement reconnu quand on entrera sur ce circuit avec ce **Module GPS** connecté à **MXL**.

#### **Attention: MXL avec fonction GPS chronomètre gère le signal du récepteur optique aussi. Débrancher le récepteur optique pour éviter risques de duplication des temps au tour.**

Le **Module GPS**, comme toutes expansions AIM, est pourvu de son propre manuel de l'utilisateur repérable sur le site [www.aim-sportline.com,](http://www.aim-sportline.com/) area download section documentation. Voir ce document pour tout autre renseignement.

#### 3 5*2.7.2 – Le logiciel GPS Manager*

**GPS Manager** est le logiciel proprement étudié pour gérer la mémoire du **Module GPS** et les configurations enregistrées, les déplacer du Module à l'ordinateur et vice versa ainsi comme les déplacer d'une module à un autre ou bien les effacer soit en local sur l'ordinateur soit physiquement de la mémoire du **Module GPS**. Il peut être téléchargé du site web [www.aim-sportline.com](http://www.aim-sportline.com/), area download section software.

Voir le manuel de l'utilisateur du **Modulo GPS** pour tout autre renseignement concernant le logiciel **GPS Manager**.

<span id="page-18-0"></span>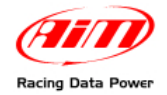

### 2 3**2.8 – Comment connecter MXL avec MemoryKey**

Parmi le expansions auxquelles **MXL** peut être connecté via CAN il y a **MemoryKey**  aussi. Elle permet de télécharger les données sans connecter le système à un ordinateur. La connexion doit être faite ainsi:

- **MXL Pista**: connecter **MemoryKey** au connecteur Binder 712 femelle 5 contacts sur le dos de l'instrument (contact  $1 = CAN +$ ; contact  $4 = CAN -$ )
- **MXL Pro**/**MXL Pro05**: connecter **MemoryKey** au connecteur Deutsch 22 contacts sur le dos de l'instrument en utilisant son propre câble étiqueté CAN Exp (contact  $1 = \text{CAN+}$ ; contact  $4 = \text{CAN-}$ ).

**Note: il n'est pas possible de connecter MemoryKey avec MXL Strada.** 

Voir:

- appendice "A.1" pour tout renseignement concernant la disposition des contacts des instruments;
- les manuels de l'utilisateur des câblages des instrument pour tout renseignement concernant le câblage de **MXL**;
- le manuel de l'utilisateur de **MemoryKey** pour tout renseignement concernant son connexion avec **MXL**.

Ci-dessous est montré un réseau CAN ou **MXL** est connecté à **MemoryKey** aussi. Si **Data Hub** n'est pas disponible connecter **MemoryKey** directement avec **MXL**.

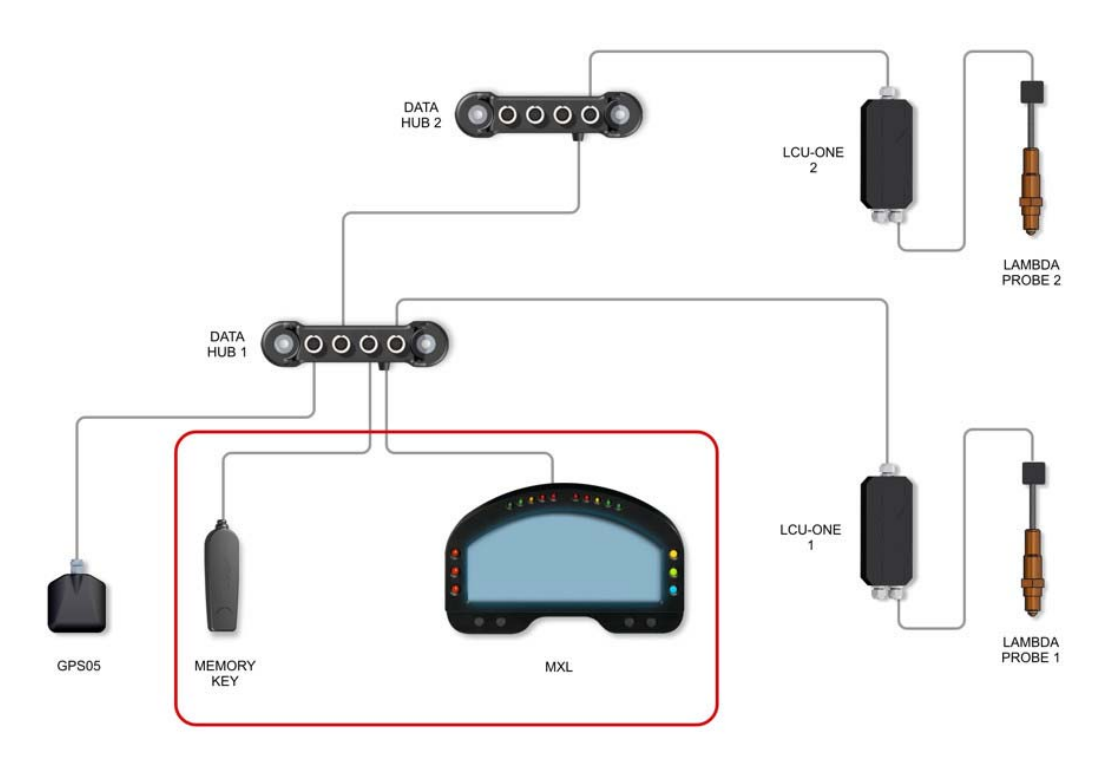

<span id="page-19-0"></span>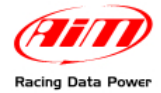

## <sup>2</sup>**3 – L'afficheur d'MXL**

Ci-dessous on voit quelques informations montrées par l'afficheur de **MXL**.

**Pour analyser en détail la configuration voir le manuel de l'utilisateur du logiciel Race Studio Configuration, sur le site web [www.aim-sportline.com,](http://www.aim-sportline.com/) area download section software.** 

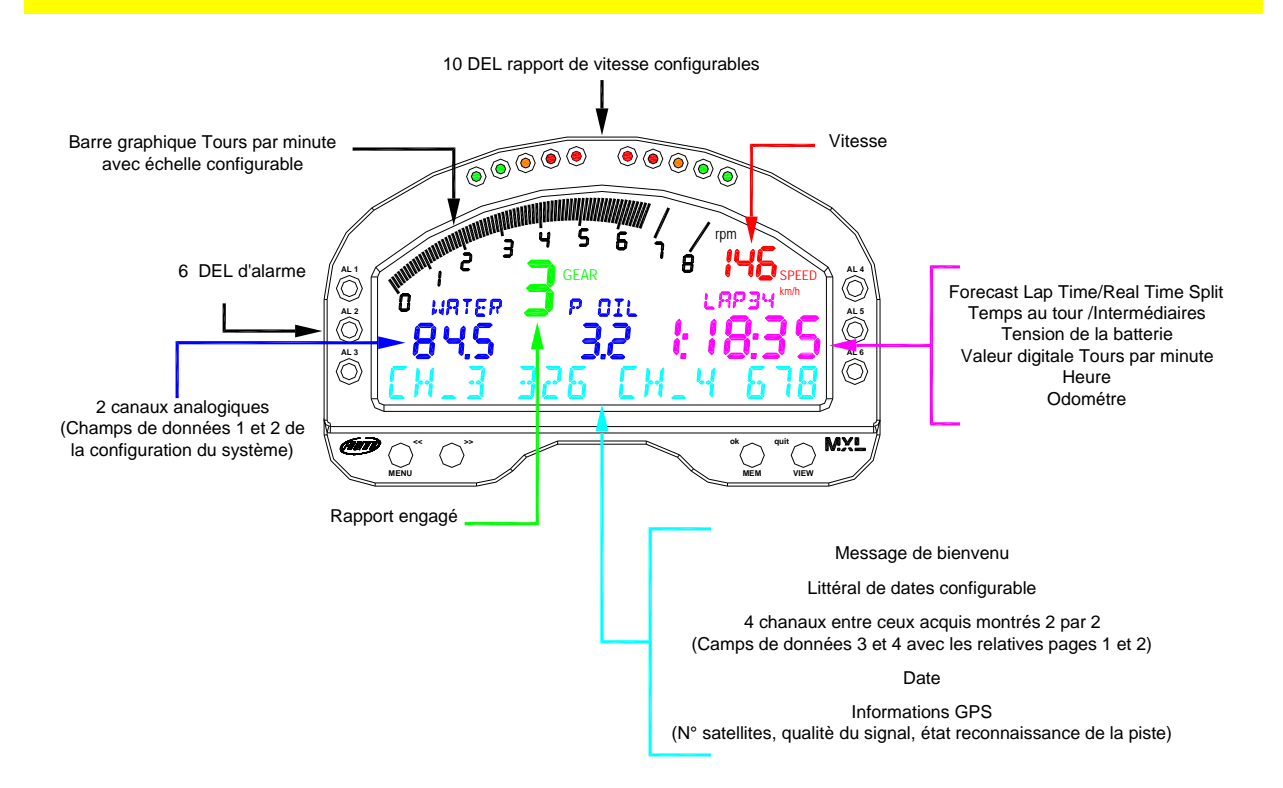

Les informations montrées sont la plus part paramétrables à travers le logiciel et plusieurs informations sont montrées dans le même point de l'afficheur.

Utiliser le bouton **VIEW** pour visualiser les différentes informations montrées dans le même point de l'afficheur.

Utiliser le bouton "**>>**" pour visualiser (deux par deux) les quatre canaux montrés en bas sur l'afficheur.

Si le "message de bienvenu" ou bien le "littéral de dates configurables" ont été activés ils seront montrés – en ordre – à l'allumage du système et le "littéral de dates" restera fixe. Quand le temps au tour le meilleur sera enregistré le message best lap time apparaitra pour quelques seconds pour disparaître ensuite, substitué par le "littéral de dates configurables".

<span id="page-20-0"></span>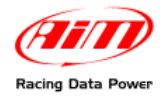

### 2 4**3.1 – Le Forecast Lap time (temps au tour prévu)**

Le Forecast Lap Time ou temps au tour prévu est un algorithme qui prévoit, en temps réel, le temps au tour courant avant que le tour soit terminé. **MXL** compare chaque 0.1 km (0.16 milles) le tour courant avec un tour de référence et, en utilisant cette information, prévoit le temps au tour final. Forecast Lap Time est mis à jour sur l'afficheur dès que une nouvelle valeur est calculé et il:

- utilise le temps au tour le meilleur comme tour de référence;
- nécessite d'un canal vitesse et d'un capteur temps au tour ou bien GPS;
- apparaît à la place du temps au tour;
- est visible sur l'afficheur pendant la compétition en pressant le bouton "VIEW";
- produit deux valeur montrées dans deux pages de l'afficheur:
	- o "FORE" ou Forecast Lap Time (image en bas a gauche) qui, en utilisant le temps au tour le meilleur comme référence, montre le temps au tour prévu;
	- o "RTSPL" ou Real Time Split (image bas à droite) qui, en utilisant le temps au tour le meilleur comme référence, montre la différence entre le tour courant et le meilleur.
- est une fonction toujours active et nécessite seulement qu'on choisisse la page à visualiser.

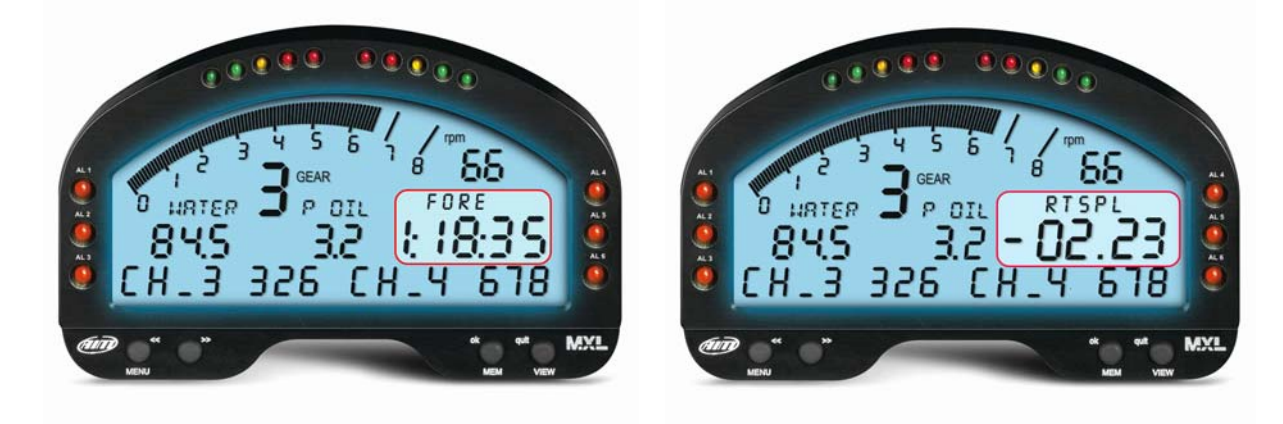

<span id="page-21-0"></span>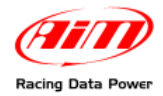

### 2 5**3.2 – Diode d'alarme et shift light**

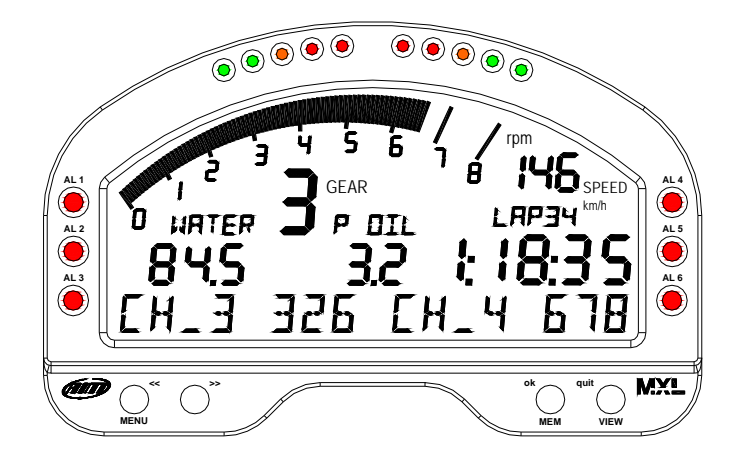

Les dix diodes (shift light) en haut sur l'afficheur sont connectés aux TPM du moteur; il est possible de fixer les valeurs d'allumage de chaque diode via logiciel au via clavier. Voir le paragraphe concernant le clavier ou bien le manuel de l'utilisateur de **Race Studio Configuration** pour tout autre renseignement.

Les 6 diodes d'alarme à gauche et a droite de l'afficheur peuvent être liés à 6 canaux différents et – en fixant les différentes seuils d'alarme – peuvent devenir alarmes de minimum ou bien de maximum.

### 1 1**3.3 – D'autres information utiles**

**MXL** segmente les données d'une session en run et chaque run inclue les tours entre 2 arrêts/2 extinctions/2 acquisitions.

En cas de configuration avec intermédiaires le system montre "Split nombre x" (Sx) jusqu'au nombre d'intermédiaires fixés et le dernier est montré comme un tour complet.

Quand **MXL** enregistre le temps au tour le meilleur, la ligne en bas sur l'afficheur montre le message "BEST LAP TIME". Ceci se passe si le "littéral de dates configurables" est habilitée aussi.

L'instrument a de huit (**MXL Strada**, **Pista** et **PRO**) jusqu'à douze (**MXL Pro05**) canaux analogiques et il en montre six de cette façon:

- à gauche sur l'afficheur les canaux fixés sur les champs 1 et 2 de la fenêtre "System Configuration" du logiciel **Race Studio Configuration**; dans l'image ci-dessus ils sont étiqueté "water" et "P oil" et les valeurs respectives sont 84.5 et 3.2;
- sur le "littéral de dates configurable" (si pas habilitée) deux par deux quatre canaux; dans l'image ci-dessus ils sont étiqueté CH\_3 et CH\_4 et les valeurs respectives sont 326 et 678.

Les configurations des canaux montrés sont mémorisées et rétablies à chaque allumage.

<span id="page-22-0"></span>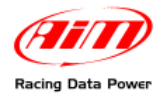

### <sup>3</sup>**4 – MXL: logiciel, driver, configuration, transmission, téléchargement, vision online et manutention**

**MXL** se connecte facilement à un ordinateur à travers le câble USB et peut être configuré seulement en utilisant **Race Studio 2**, le logiciel – fourni gratuitement – développé par AIM pour configurer ses instruments et en analyser les données.

La trousse standard de **MXL** inclue le câble USB et le CD d'installation de **Race studio 2** e du pilote USB.

**ATTENTION: il est possible de configurer MXL seulement après avoir installé le logiciel et le pilote. Vérifier périodiquement sur [www.aim-sportline.com](http://www.aim-sportline.com/) les nouvelles versions du logiciel Race Studio 2 et/ou du micro logiciel de MXL.** 

Le manuel de l'utilisateur de **Race Studio Configuration**, qui peut être téléchargé du site web [www.aim-sportline.com,](http://www.aim-sportline.com/) area download section software contient tout renseignement concernant:

- installer **Race Studio 2** avec Microsoft Windows Xp®, Microsoft Windows Vista® et Microsoft Windows 7®;
- configurer **MXL** et en fixer les canaux;
- configurer les expansion CAN de **MXL** et en fixer les canaux;
- fixer et gérer les capteur soit standard que personnalisés;
- calibrer et auto-calibrer les capteurs;
- transmettre la configuration à **MXL** une fois fixée;
- calculer les rapports engagés;
- télécharger les données enregistrées (**MXL Pista**, **Pro** et **Pro05** seulement; **MXL Strada** montre les données mais ne les échantillonne pas);
- voir l'instrument online.

**MXL** ne nécessite d'aucune manutention spéciale.

Une fois que le système et ses components sont manipulés avec précaution la seule manutention suggérée est une périodique mise à jour du logiciel/micro logiciel lorsque AIM publie des mises à jour (voir le site web [www.aim-sportline.com\)](http://www.aim-sportline.com/).

Pour mettre à jour le logiciel/micro logiciel visiter le site web [www.aim-sportline.com](http://www.aim-sportline.com/), area download et sélectionner en succession les options firmware et software. Contrôler s'il y a des mises à jour, les télécharger, les activer et suivre les instructions.

<span id="page-23-0"></span>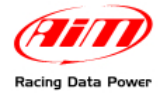

## <sup>4</sup>**5 – Les fonctions paramétrables par le clavier de MXL**

Il y a plusieurs des fonctions de **MXL** que peuvent être fixées à travers le clavier: rappel et effacement de données, rétro-éclairage, date et heure, **Module GPS**, rapports calculés, shift lights, modalité démo.

### 1 2**5.1 – Rappel des donnés**

Lorsque une session de test est terminée il est possible de rappeler les données enregistrées par **MXL**. Pour entrer en cette modalité pousser le bouton **MEM**, mis en évidence ci dessous.

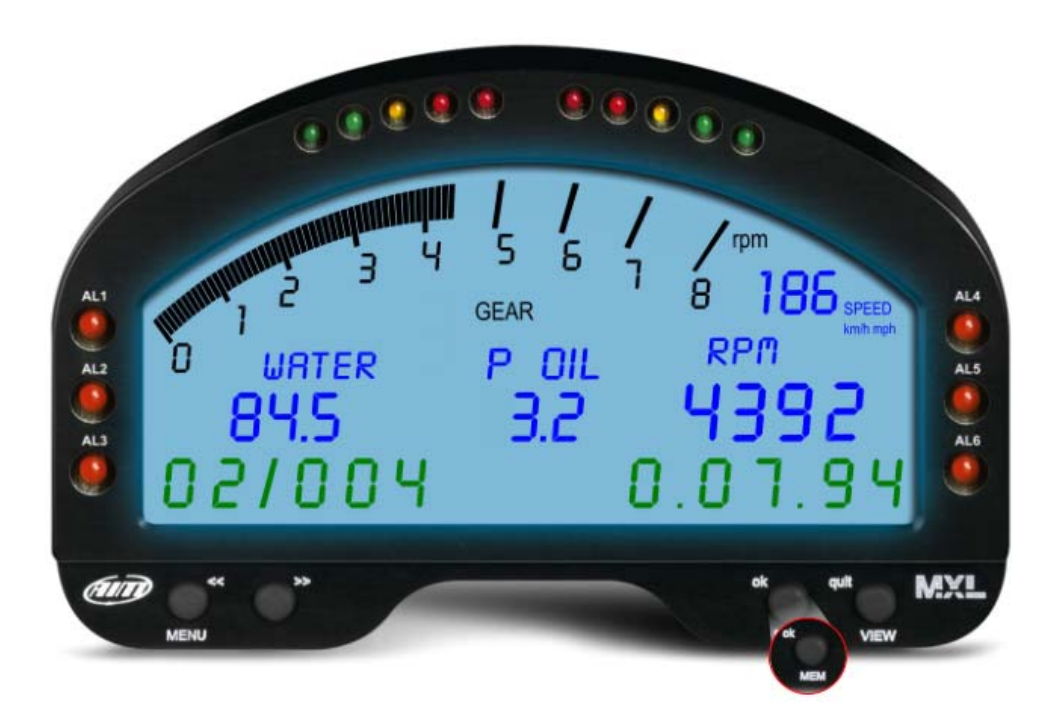

L'afficheur montrera:

Temps au tour le meilleur du dernier run à la place du "littérale de dates configurables" au bas de l'afficheur ainsi articulé: nombre du run (2), nombre du tour (4) et temps au tour (0.07.94).

Valeur maxime des TPM sur la barre graphique et à la place du temps au tour (4392).

Valeur maxime vitesse (186), Canal 1 et Canal 2. Ci-dessous les canaux 1 et 2 sont fixés sur température de l'eau (water) et pression de l'huile (P OIL) et leur valeurs sont 84.5 et 3.2.

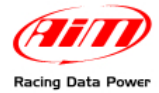

Les boutons "**<<** / **>>**" parcourent les pages.

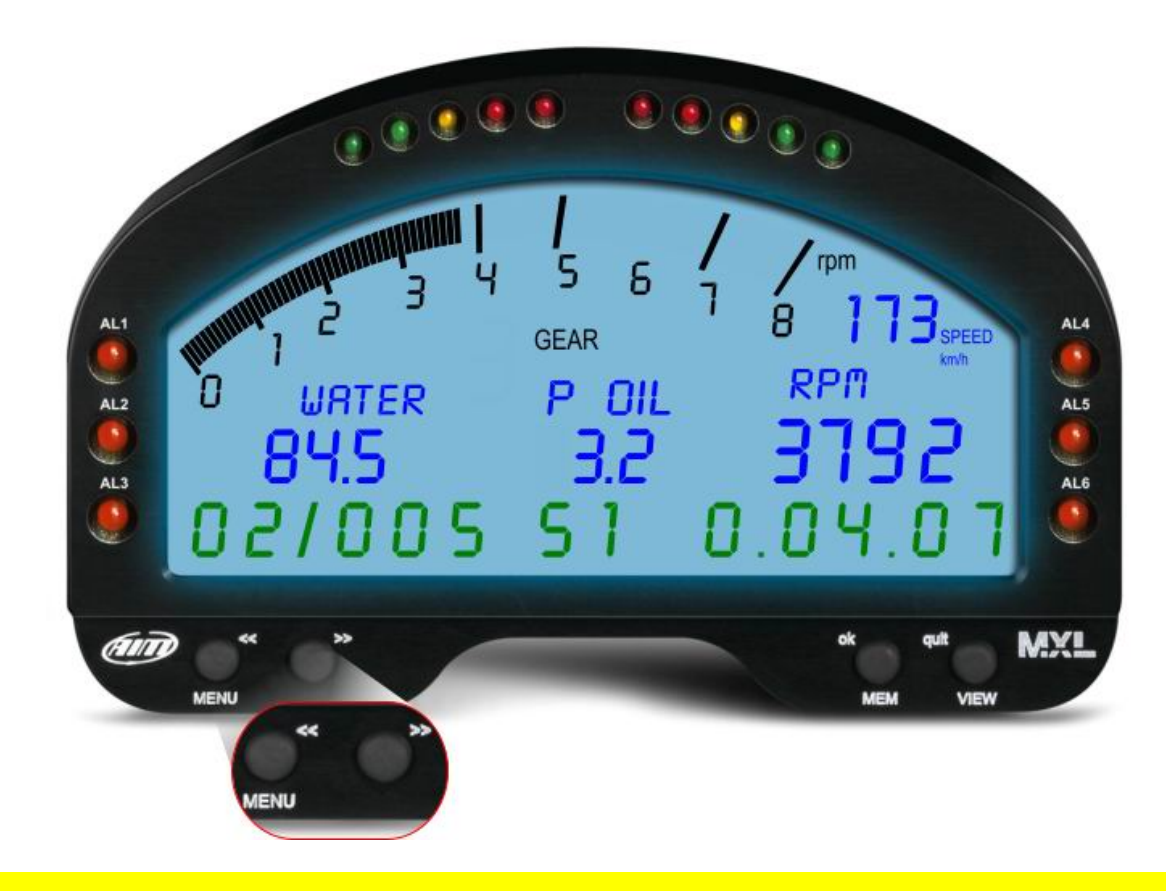

### Les boutons "<</>></>>"parcourent en avant/arrière temps et valeurs à partir du **meilleur tour.**

Si le system est configuré pour enregistrer les intermédiaires ils seront montrés toujours sur le " littérale de dates configurables " et seront précédés de la lettre "S". L'image dessus montre sur le " littérale de dates configurables ", de gauche à droite:

- nombre du run: 2;
- nombre du tour: 5;
- nombre de l'intermédiaire (S): 1;
- temps intermédiaire: 0.04.07;

<span id="page-25-0"></span>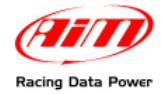

### 2 6**5.2 – Les autres fonctions paramétrables à travers le clavier de MXL**

Le clavier de **MXL** gère toutes les fonctions pas gérées par le logiciel et fixe les shift lights.

Les paragraphes suivantes expliquent le fonctionnement des commandes: ils sont énumérés en ordre.

#### 3 6*5.2.1 – Gestion retro-éclairage*

Pousser une fois le bouton "MENU".

L'afficheur montre: Night Vision on/off.

Pousser "OK/MEM" pour activer/désactiver le retro éclairage et "Quit/VIEW" pour confirmer.

Pour l'activer/désactiver pendant la compétition pousser "MENU".

Les configurations du retro éclairage sont mémorisées et réactivées à chaque allumage.

#### 3 7*5.2.2 – Fixer la ligne de l'arrivée et les intermédiaires du GPS lap timer*

Cet option apparaît seulement s'il y a un **Module GPS** connectée à l'instrument.

Pousser deux fois "MENU".

Voir le manuel de l'utilisateur du **Module GPS** pour tout autres renseignement.

#### 3 8*5.2.3 – Total running*

Pousser deux/trois fois (suivant qu'il aie un Module GPS connecté ou pas) "MENU".

L'afficheur montrera: Total running en km à gauche et en heures/minutes à droite

Pousser "OK" pour effacer et encore pour confirmer.

L'afficheur montre le message de confirmation "Total are cleared".

#### 3 9*5.2.3 – Visualisation de l'odomètre (non effaçable)*

Pousser trois/quatre fois (suivant qu'il aie un Module GPS connecté ou pas) "MENU". L'afficheur montre l'odomètre en Km a droite.

<span id="page-26-0"></span>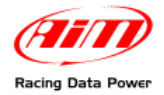

### 4 0*5.2.4 – Gestion de date et heure*

Pousser quatre/cinq fois (suivant qu'il aie un Module GPS connecté ou pas) "MENU". L'afficheur montre le message: set date and time.

- Pousser "OK";
- l'afficheur montrera le message "Set Hour" (fixer heure);
- utiliser les boutons "<< / >>" pour fixer l'heure;
- pousser "OK";
- l'afficheur montrera le message "Set Minute" (fixer minute);
- utiliser les boutons "<< / >>" pour fixer le minute;
- pousser "OK";
- l'afficheur montrera le message "Set Year" (fixer année);
- utiliser les boutons "<< / >>" pour fixer l'année;
- pousser "OK";
- l'afficheur montrera le message "Set Month" (fixer mois);
- utiliser les boutons "<< / >>" pour fixer le mois;
- pousser "OK":
- l'afficheur montrera le message "Set Day" (fixer jour);
- utiliser les boutons "<< / >>" pour fixer le jour;
- pousser "OK";
- l'afficheur montrera le message "Set weekday" (fixer jour de la semaine);
- utiliser les boutons "<< / >>" pour fixer le jour de la semaine;
- pousser "OK";
- pousser le bouton "Quit / view".

### 4 1*5.2.5 – Gestion des shift light*

Pousser six/sept fois (suivant qu'il aie un Module GPS connecté ou pas) "MENU".

L'afficheur montrera le message "Shift Light":

- pousser "OK";
- le premier diode haut a droite et a gauche de **MXL** clignoteront et l'afficheur montrera "Insert RPM value" (entrer la valeur RPM);
- utiliser les boutons "<</>>" pour fixer la valeur RPM (valeur admissibles de "0" jusqu'à "22.000");
- pousser "OK";
- le deuxième diode haut à droite et à gauche de **MXL** clignoteront et l'afficheur montrera le message "Insert RPM value";
- et ainsi de suite jusqu'à ce que tous les diodes sont fixés;
- pousser "OK";
- l'afficheur montrera le message "save new config" (sauver la nouvelle configuration);
- pousser "OK";
- pousser "Quit/VIEW".

<span id="page-27-0"></span>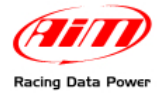

#### 4 6*5.2.6 – Informations sur le Système*

Pousser sept/huit fois (suivant qu'il aie un Module GPS connecté ou pas) le bouton "MENU".

L'afficheur montrera la version de micro logiciel à gauche et le nombre de série de l'instrument à droite.

#### 4 2*5.2.7 – Gestion de la modalité démonstrative*

Il est possible de voir le fonctionnement de **MXL** lorsque il enregistre sans qu'il soit connecté à aucun capteur. Il suffit qu'il soit alimenté.

Allumer **MXL** et pousser au même temps les boutons "MENU/<<" et ">>". La modalité démonstrative partira.

Pour la fermer éteindre l'instrument.

<span id="page-28-0"></span>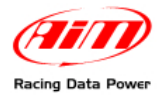

## <sup>5</sup>**6 – La Mémoire de MXL**

Chaque **MXL** a une mémoire RAM circulaire non volatile dont les dimensions changent dans les différentes versions de l'instrument:

- **MXL Strada** 128 kb
- **MXL Pista**/**Pro** 8 Mb
- **MXL Pro05** 16 Mb

La mémoire circulaire enregistre jusqu'à 500 tours en deux groupes de 250 et donc quand le tour nombre 501 est enregistré les tours de 1 jusqu'à 250 sont effacés. À dire que les derniers 250 tours sont toujours dans la mémoire de l'instrument et la mémoire ne se remplit jamais.

### 1 3**6.1 – Architecture de la mémoire:**

La mémoire de **MXL** est devisée en deux parties:

- la première partie enregistre les canaux acquis et quand est pleine MXL montre le message "MEMORY FULL";
- la deuxième partie circulaire enregistre les temps au tour, les TPM, la vitesse et les valeurs maximes des canaux 1 et 2 pour les derniers 250 tours au moins et ne se remplit jamais.

### 1 4**6.2 – Fonctionnement de la mémoire**

**MXL** a un temps max d'acquisition à 380Hz de fréquence totale. Si la fréquence d'échantillonnage de chaque canal augmente le temps disponible diminue. Les caractéristiques des différentes versions de **MXL** sont:

- **MXL Strada**/**MXL Pista**/**MXL Pro**: 3 heures d'autonomie d'acquisition à 380Hz de fréquence; 30' à 2kHz de fréquence;
- **MXL Pro05**: 6 heures d'autonomie d'acquisition à 380Hz de fréquence; 60' à 2kHz de fréquence.

<span id="page-29-0"></span>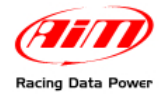

## <sup>6</sup>**Appendice "A" – Dessins techniques**

### 1 5**A.1 – Disposition des contacts des instruments**

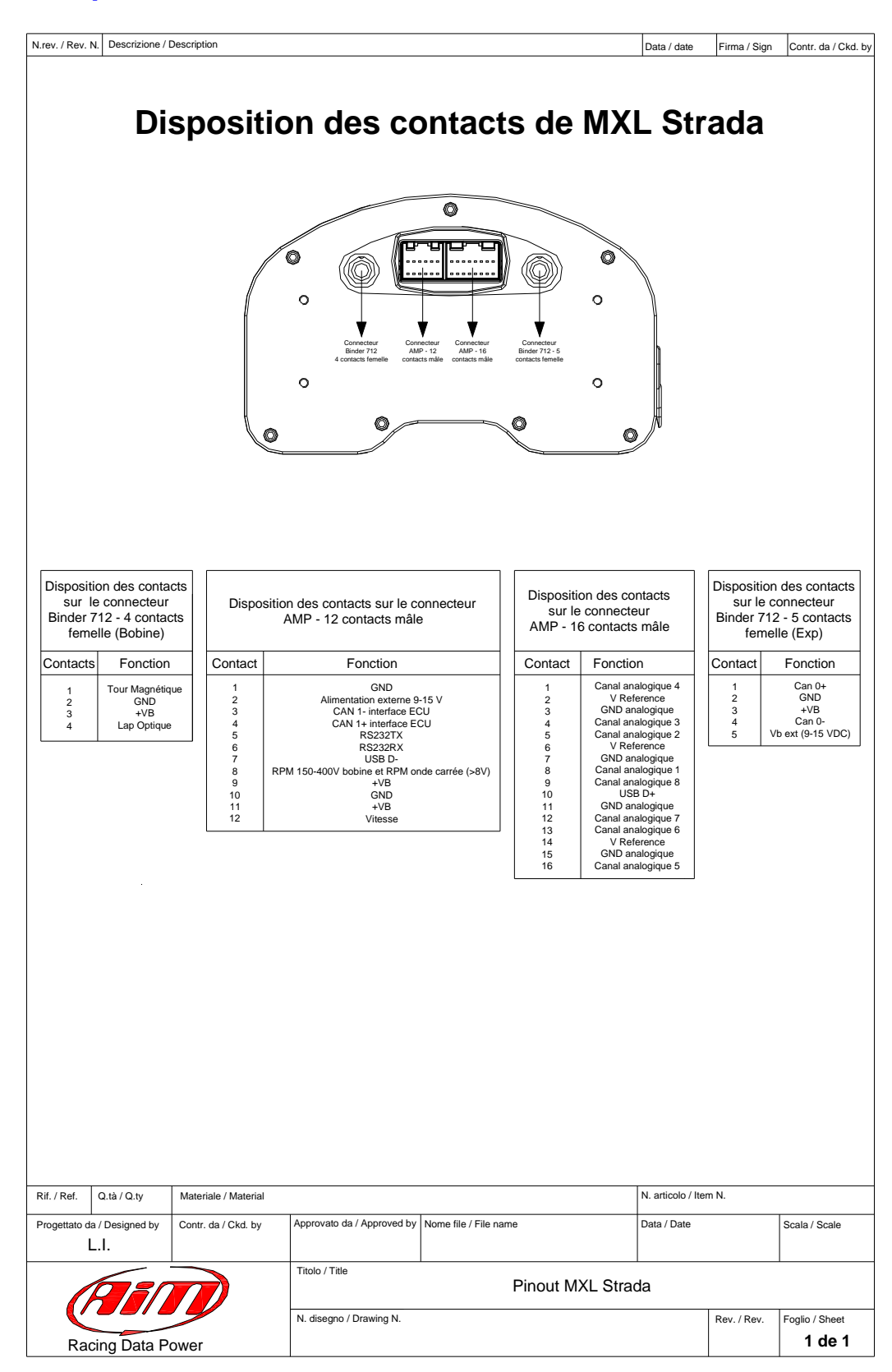

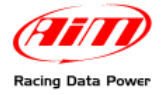

N.rev. / Rev. N. Descrizione / Description **Description Data / Data / date** Firma / Sign Contr. da / Ckd. by **Disposition des contacts de MXL Pista**  $\bullet$  $\circledcirc$ Ó  $\circ$  $\circ$ **Connecteur Connecteur Connecteur** Connecteur Binder 712 - 4 pin AMP - 12 pin AMP - 16 pin Binder 712 - 5 pin femelle mâle mâle femelle  $\circ$  $\circ$ O  $\circledcirc$ Ó Disposition des contacts Disposition des contacts Disposition des contacts sur le connecteur Disposition des contacts sur le connecteur sur le connecteur sur le connecteur Binder 712 - 4 contacts Binder 712 - 5 contacts AMP - 12 contacts mâle AMP - 16 contacts mâle femelle (Bobine) femelle (Exp) Contact Fonction Contact | Fonction Contact Fonction Contact Fonction Canal analogique 4 GND Can 0+ GND +VB Can 0- 1 2 1 2 1 1 2 3 4 Lap Magnetique GND V Reference GND analogique Canal analogique 3 Canal analogique 2 2 Alimentation externe 9-15 V CAN 1- interface ECU  $\frac{2}{3}$ 3 4 5 3 4 5 6 7 +VB Lap Optique CAN 1+ interface ECU RS232TX RS232RX 4 5 6 7 8 9 10 11 12 13 Vb ext (9-15 VDC) V Reference<br>
GND analogique<br>
Canal analogique<br>
GND analogique<br>
GND analogique<br>
Canal analogique<br>
CANALOGIQUE<br>
CANALOGIQUE<br>
GND analogique<br>
GND analogique<br>
Canal analogique 5 USB D-8<br>9<br>10<br>11<br>12 RPM 150-400V bobine et RPM onde carrée (>8V) +VB GND +VB Vitesse 14 15 16 Rif. / Ref. Q.tà / Q.ty Materiale / Material N. articolo / Item N. Progettato da / Designed by Contr. da / Ckd. by Approvato da / Approved by Nome file / File name Data / Date / Date Scala / Scale L.I. Titolo / Title Pinout MXL Pista N. disegno / Drawing N. Rev. / Rev. Foglio / Sheet **1 de 1** Racing Data Power

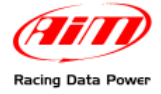

Racing Data Power

N.rev. / Rev. N. Descrizione / Description **District Contract Contract Contract Contract Contract Contract A** Contract October 2014 **Data / Giao** Contract October 2014 **Data / Ckd.** by **Disposition des contacts de MXL Pro**  $\circledcirc$  $\circledcirc$  $\circledcirc$  $\bigcirc$  $\odot$ Conn Conr Deutsch 22 Deutsch 37 contacts femelle contacts femelle  $\mathcal{O}$  $\mathcal{O}$  $\circledcirc$  $\circledcirc$  $\circledcirc$ Disposition des contacts sur le connecteur Disposition des contacts sur le connecteur Deutsch 22 contacts femelle Deutsch 37 contacts femelle Contact Fonction Contact Fonction Alimentation externe 9-15 V Canal analogique 1 Canal analogique 2 +VB 1 1 GND 2 2 3 4 CAN 0+ pour modules d'expansion externe CAN 0- pour modules d'expansion externe Vitesse 3 Vitesse 4 3 4 GND analogique GND analogique V Reference V Reference 5 5 6 7 8 9 10 11 12 13 14 15 16 17 18 19 10 21 22 3 24 5 6 6 7 8 9 30 31 32 33 34 35 36 37 6 7 USB D-Canal analogique 3 USB D+ 8 9 10 11 12 13 14 15 16 17 18 19 20 21 22 Canal analogique 4<br>Canal analogique<br>GND analogique<br>RPM onde carrée (4-8 V)<br>RPM 150-400 V bobine et RPM onde carrée GND + VB GND GND + VB MEM (>8V)<br>
+VB<br>
GND<br>
+VB<br>
+VB<br>
+VB<br>
+VB<br>
+VB<br>
+VB<br>
+VB<br>
GND analogique<br>
V Reference<br>
V Reference VIEW GND RS232RX pour interface ECU RS232TX pour interface ECU GND CAN 1+ pour interface ECU CAN1- pour interface ECU n.c. GND analogique Canal analogique 8 GND Lap optique Lap magnetique Vitesse 2 GND Analogique Canal analogique 5 Canal analogque 7 V Reference GND Vitesse 1 GND Rif. / Ref. Q.tà / Q.ty Materiale / Material N. articolo / Item N. Progettato da / Designed by Contr. da / Ckd. by Approvato da / Approved by Nome file / File name Data / Date / Data / Date Scala / Scale L.I. Titolo / Title Pinout MXL Pro N. disegno / Drawing N. Rev. / Rev. Foglio / Sheet **1 de 1**

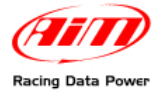

N.rev. / Rev. N. Descrizione / Description **Data / Ckd. by Contract Of Contract / Ckd. by Contract / Ckd. by** Data / Ckd. by Data / Ckd. by Data / Ckd. by Data / Ckd. by Data / Ckd. by Data / Ckd. by Data / Ckd. by Data / **Disposition des contacts de MXL Pro05**  $\circledcirc$  $\rm \odot$  $\circledcirc$  $\left( \text{\o} \right)$  $\mathcal{O}$ Connecteur Deutsch 22 Connecteur Deutsch 37 contacts femelle contacts femelle  $\odot$  $\left( \circ \right)$  $\circledcirc$  $\circledcirc$  $\circledcirc$ ⋒ Disposition des contacts sur le Disposition des contacts sur le connecteur Deutsch connecteur Deutsch 22 contacts femelle 37 contacts femelle Contact Fonction Contact Fonction +VB Alimentation externe 9-15 V Canal analogique 1 Canal analogique 2 1 1 GND 2 2 3 CAN 0+ pour modules d'expansion CAN 0- pour modules d'expansion Vitesse 3 3 4 5 6 7 GND analogique 4 5 6 7 GND analogique V Reference V Reference Canal analogique 3 Canal analogique 4 Vitesse 4 USB D+ USB D-8 9 10 11 12 13 14 15 16 17 18 19 20 21 22 8 9 GND + VB GND Canal analogique 6 GND analogique RPM onde carrée (>5V) Éntrée TPM bobine 10 11 12 13 14 15 16 17 18 19 20 21 22 23 24 25 GND + VB MEM +VB GND VIEW Gear Flash +VB +VB GND RS232RX pour interface ECU RS232TX pour interface ECU GND CAN 1+ pour interface ECU CAN1- pour interface ECU Canal analogique 11 Canal analogique 12 V Reference V Reference Canal analogique 10 Alimentation externe 9-15 V V Reference Canal analogique 9 Canal analogique8 GND Analogique 26<br>27<br>28<br>29<br>30<br>31<br>31<br>32<br>33<br>34<br>35 GND +VB Vitesse 2 GND Analogique Canal analogique 5 Canal analogique 7 V Reference GND Analogique Vitesse 1 36 37 Temps au tour optique Rif. / Ref. Q.tà / Q.ty Materiale / Material N. articolo / Item N. Progettato da / Designed by Contr. da / Ckd. by Approvato da / Approved by Nome file / File name Data / Date / Date Scala / Scale L.I. Titolo / Title Pinout MXL Pro05 N. disegno / Drawing N. Rev. / Rev. Foglio / Sheet **1 de 1** Racing Data Power

<span id="page-33-0"></span>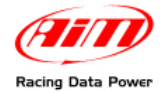

## 2 7**A.2 – Câblages MXL Strada/Pista**

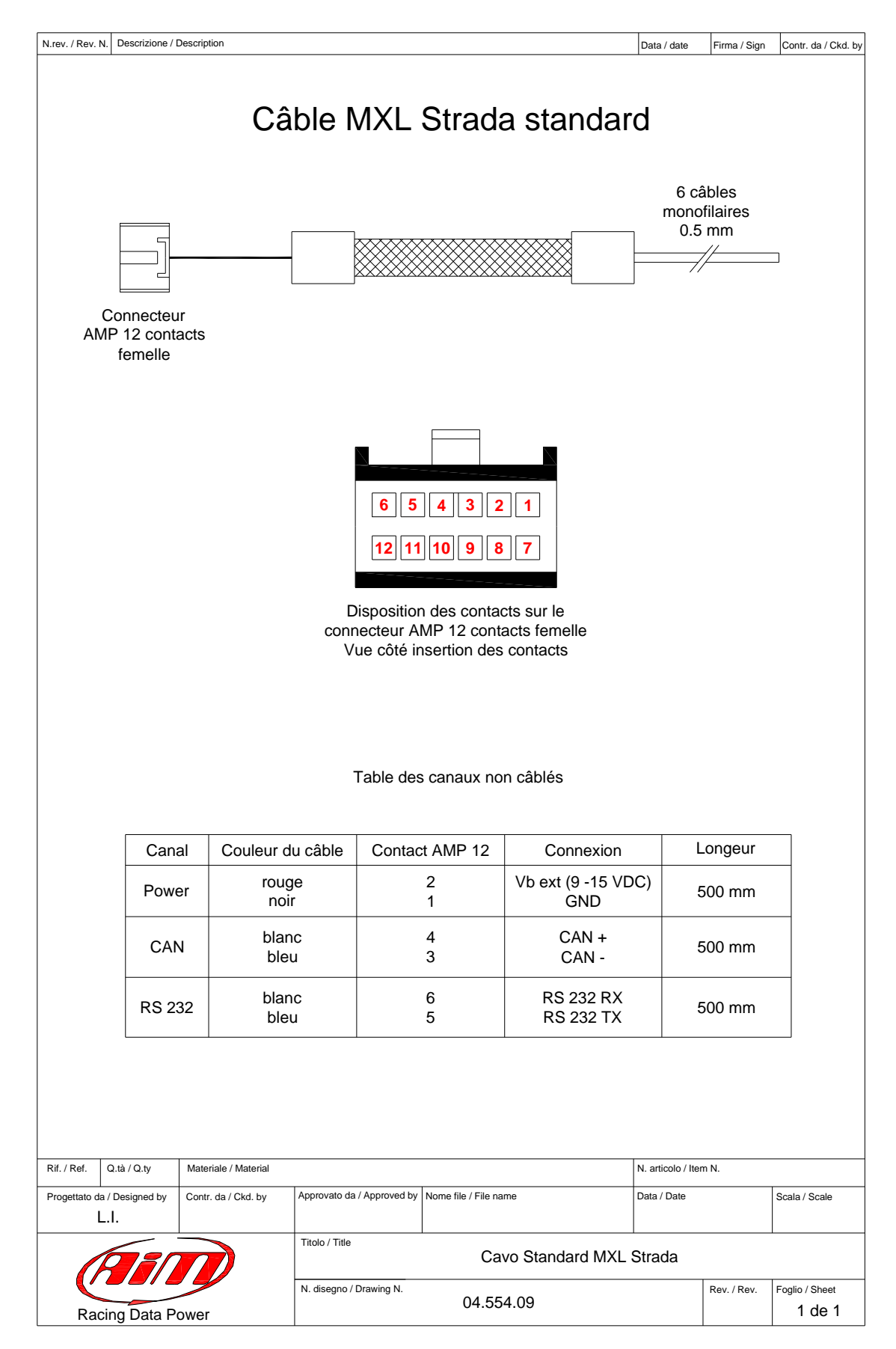

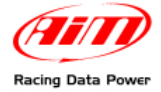

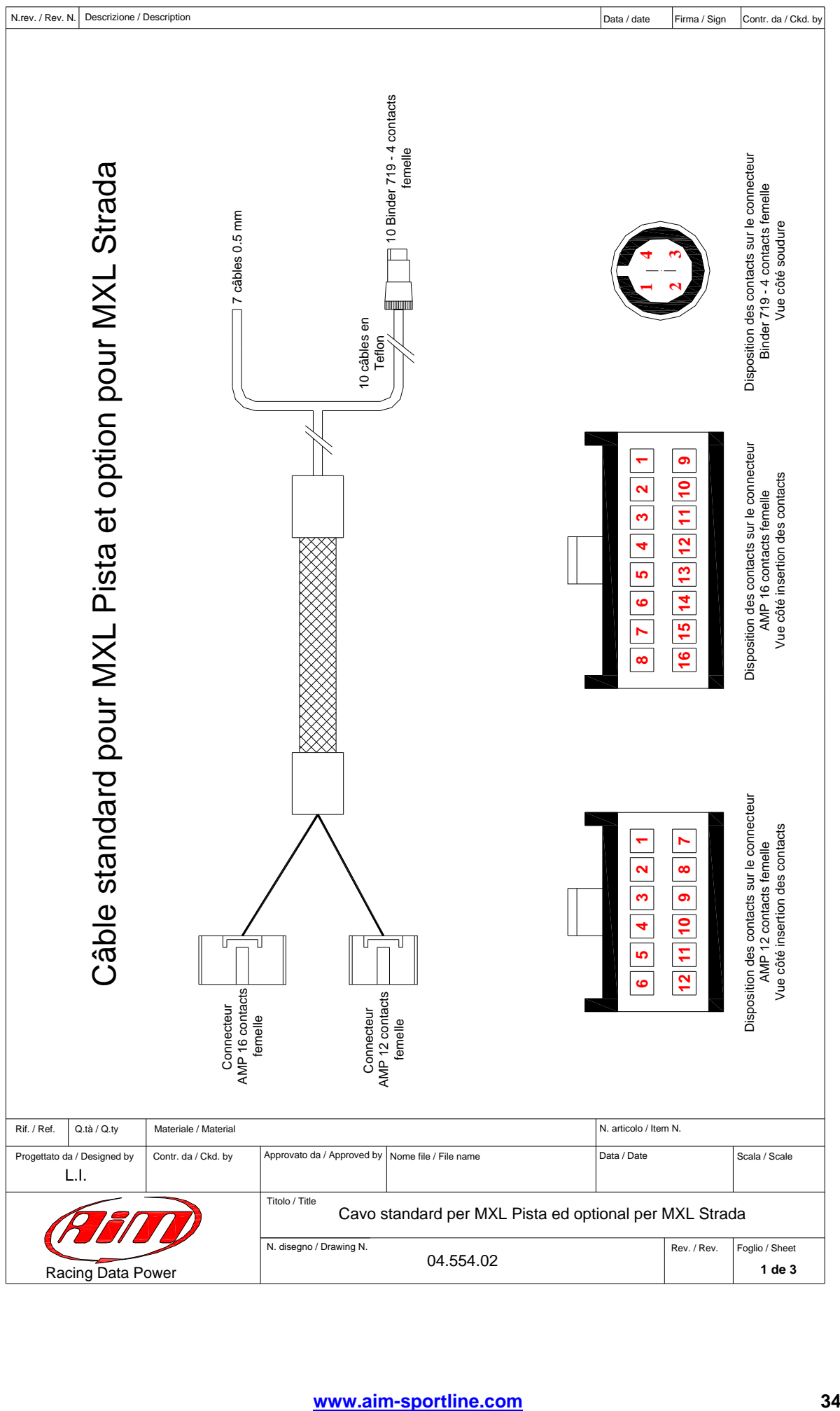

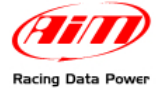

Racing Data Power

N.rev. / Rev. N. Descrizione / Description **Description** Data / date Firma / Sign Contr. da / Ckd. by

# Table des connecteurs Binder 719

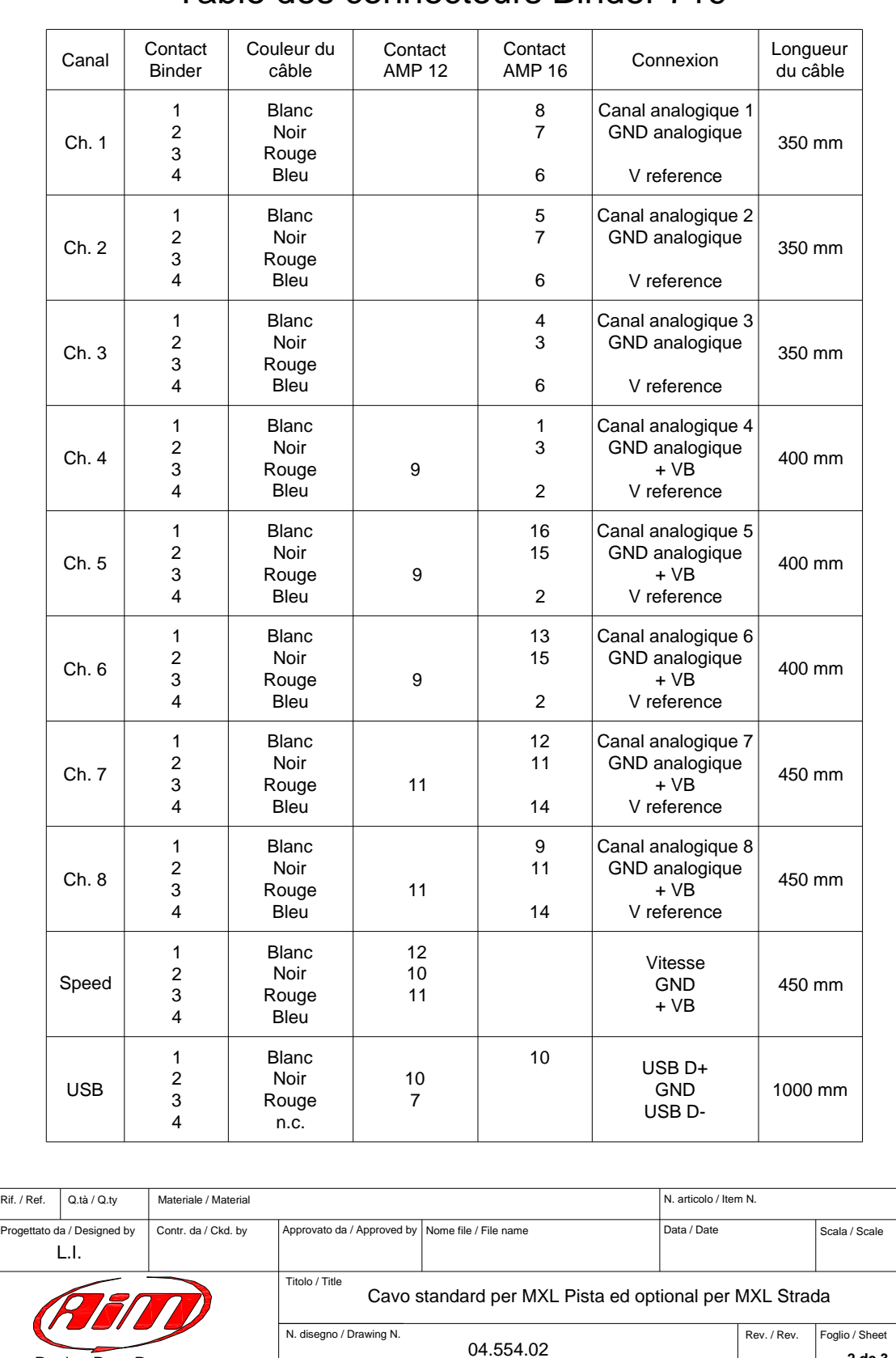

**2 de 3**

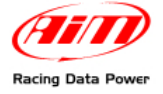

N.rev. / Rev. N. Descrizione / Description Description Data / date Firma / Sign Contr. da / Ckd. by

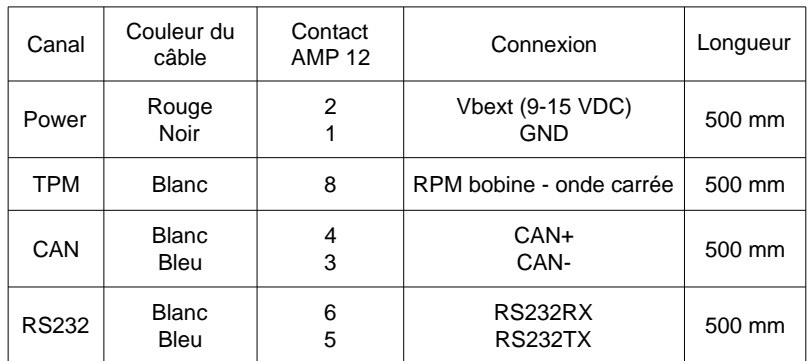

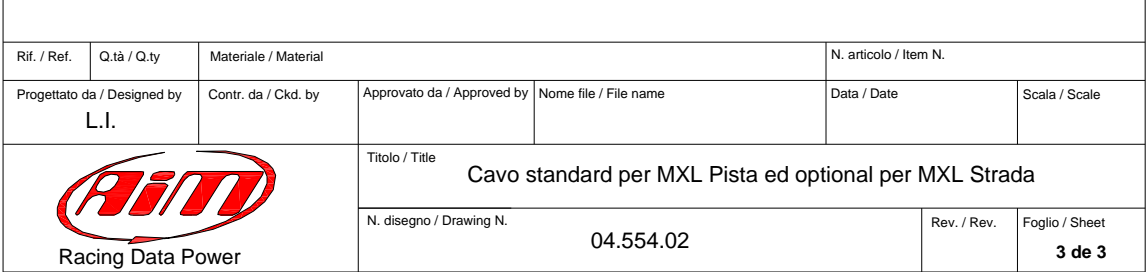

<span id="page-37-0"></span>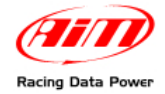

## 2 8**A.3 – Câblages MXL Pro05**

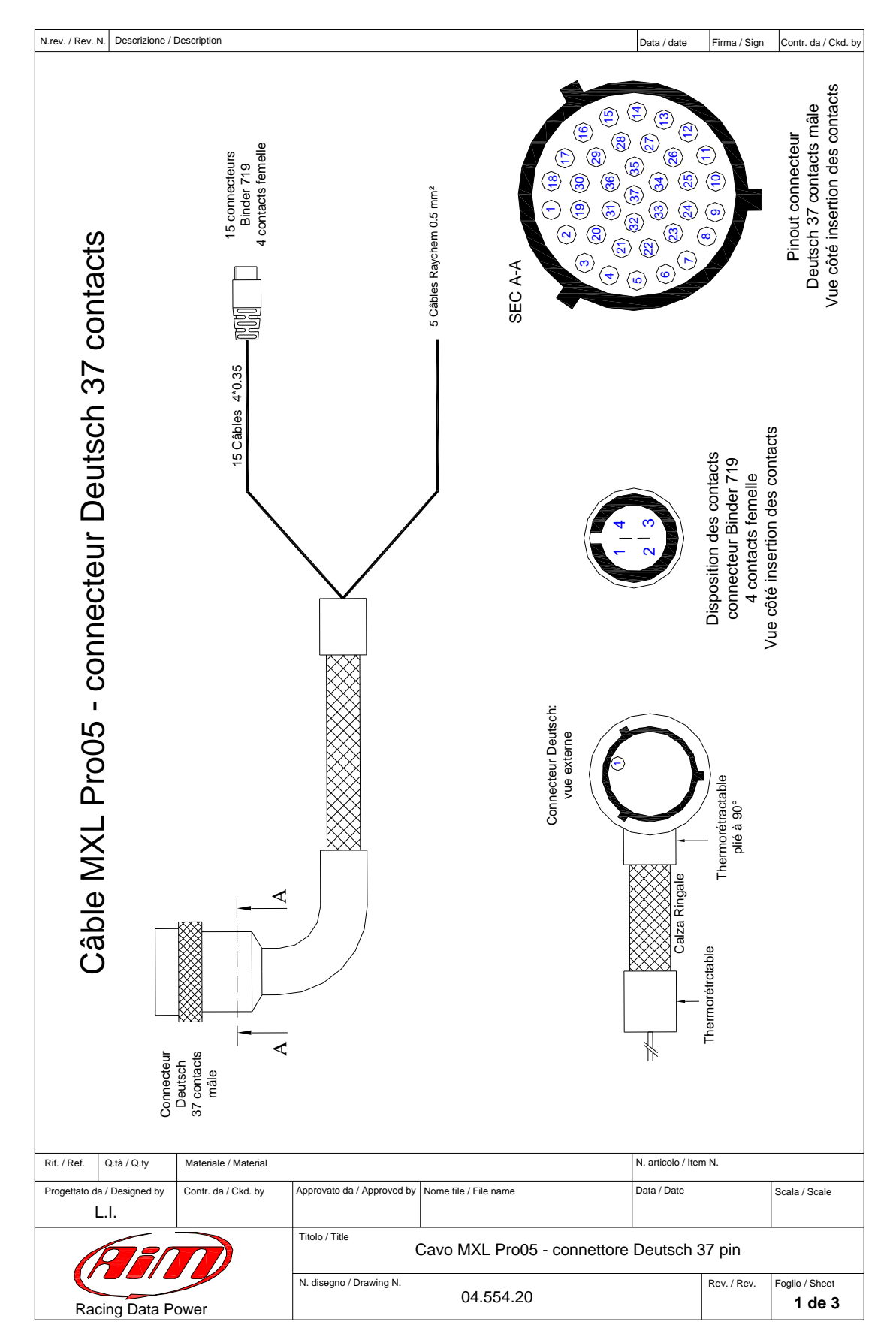

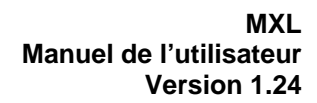

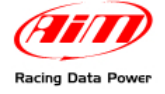

N.rev. / Rev. N. Descrizione / Description **Description** Data / date Firma / Sign Contr. da / Ckd. by

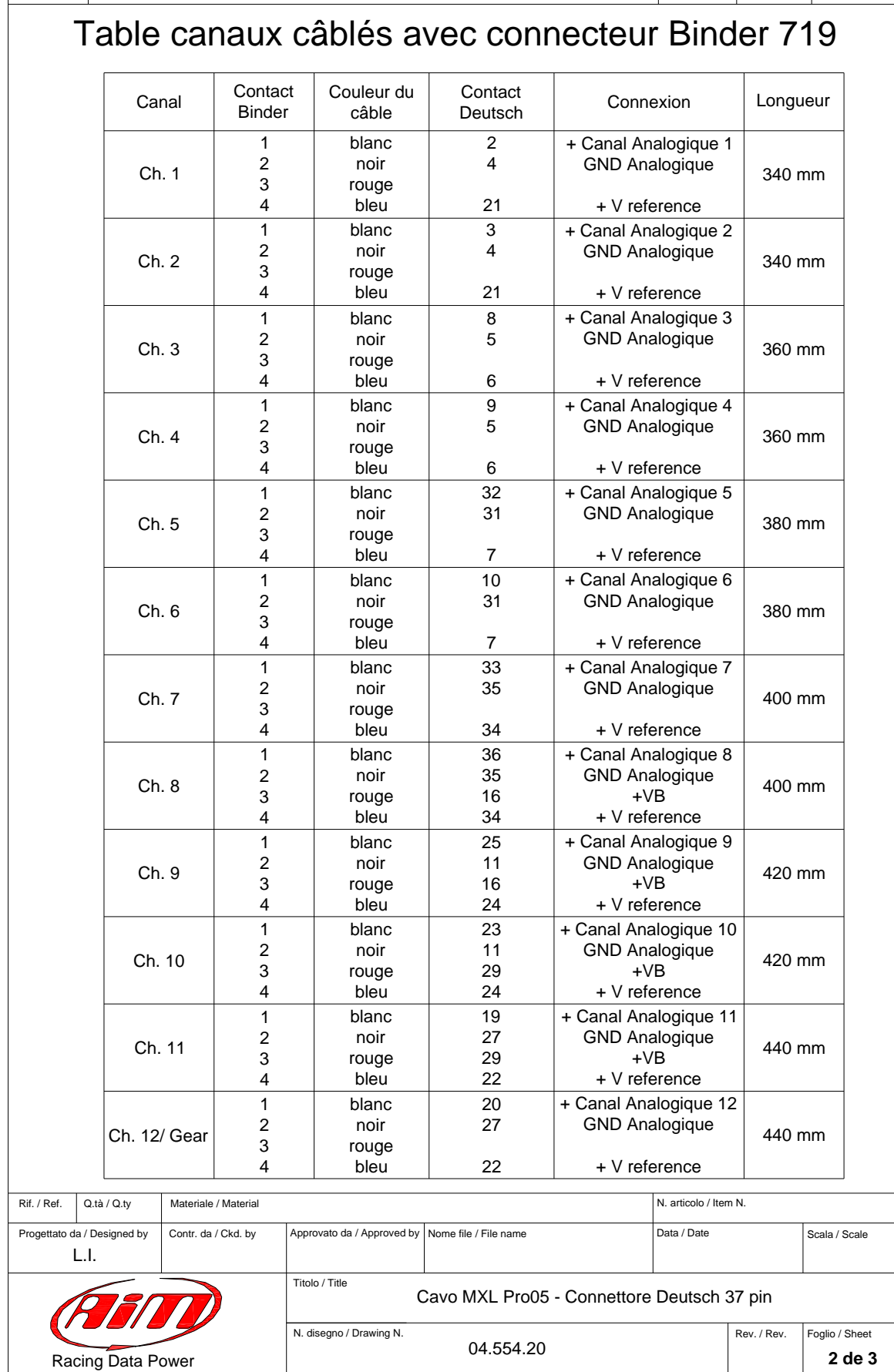

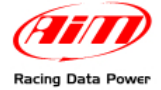

N.rev. / Rev. N. Descrizione / Description **Description** Data / date Firma / Sign Contr. da / Ckd. by

## Canaux câblés avec Binder 719 Continu de la table - feuille 2

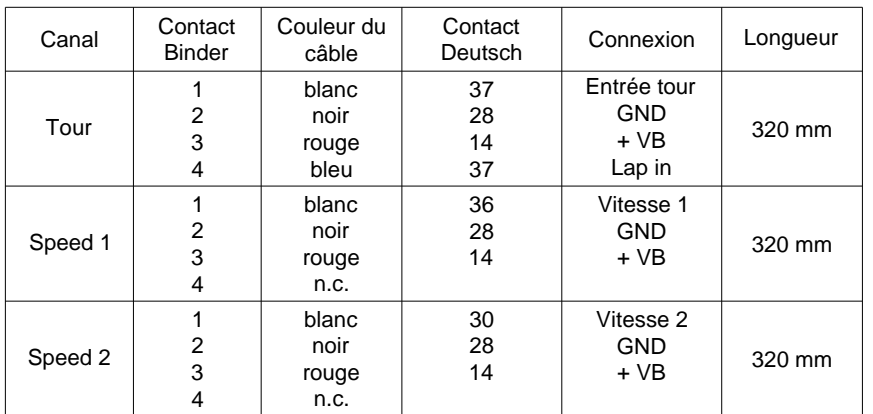

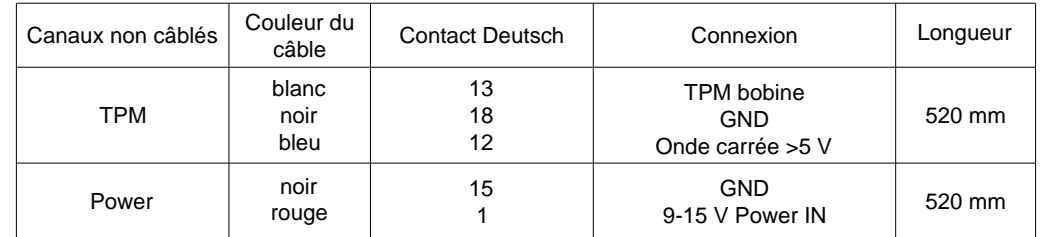

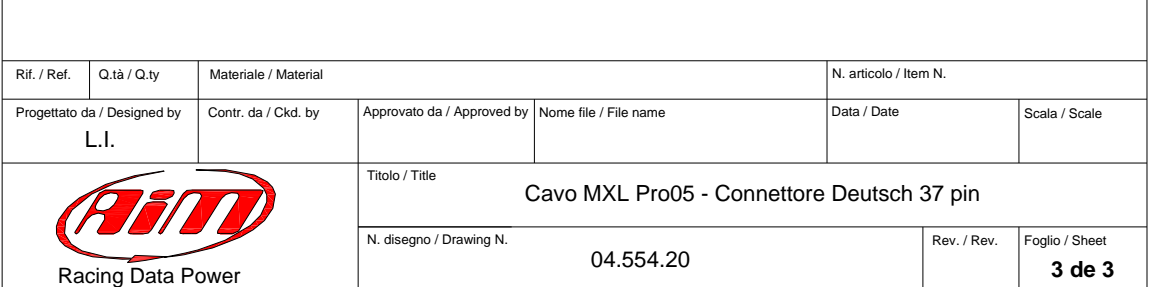

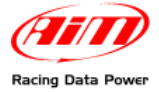

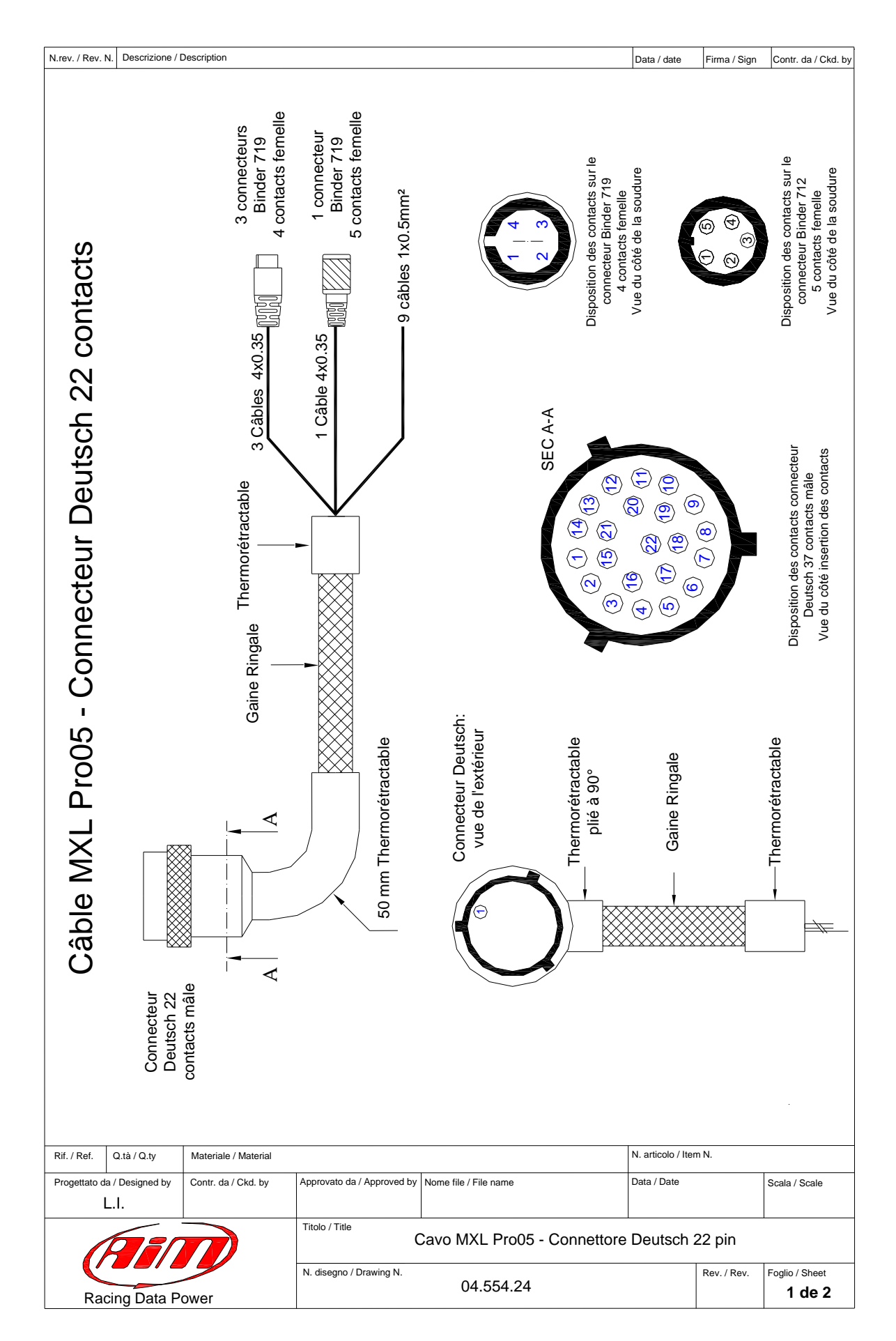

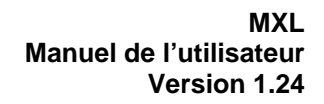

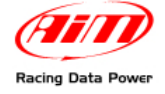

N.rev. / Rev. N. Descrizione / Description Description Data / Ckd. by Data / date Firma / Sign Contr. da / Ckd. by

## Canaux terminés avec connecteur Binder 719

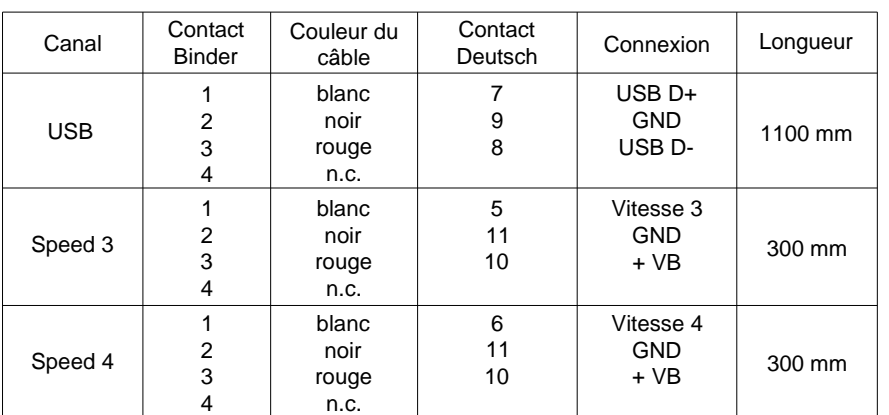

## Canal terminé avec connecteur Binder 712

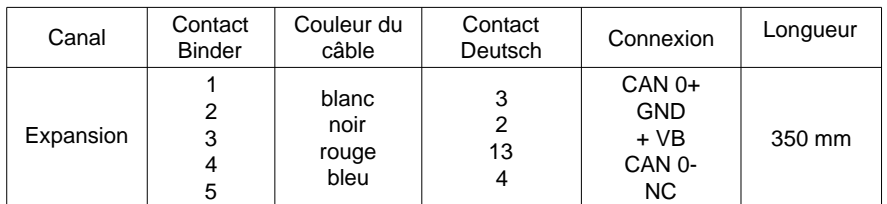

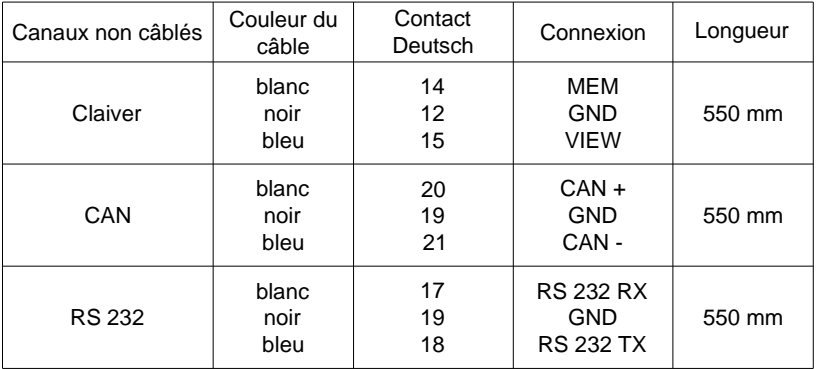

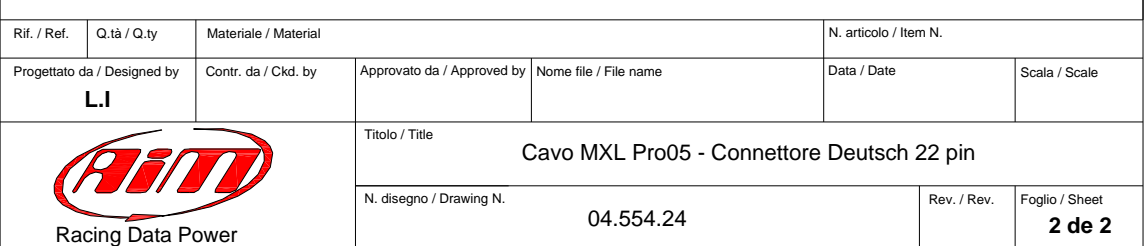

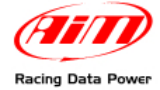

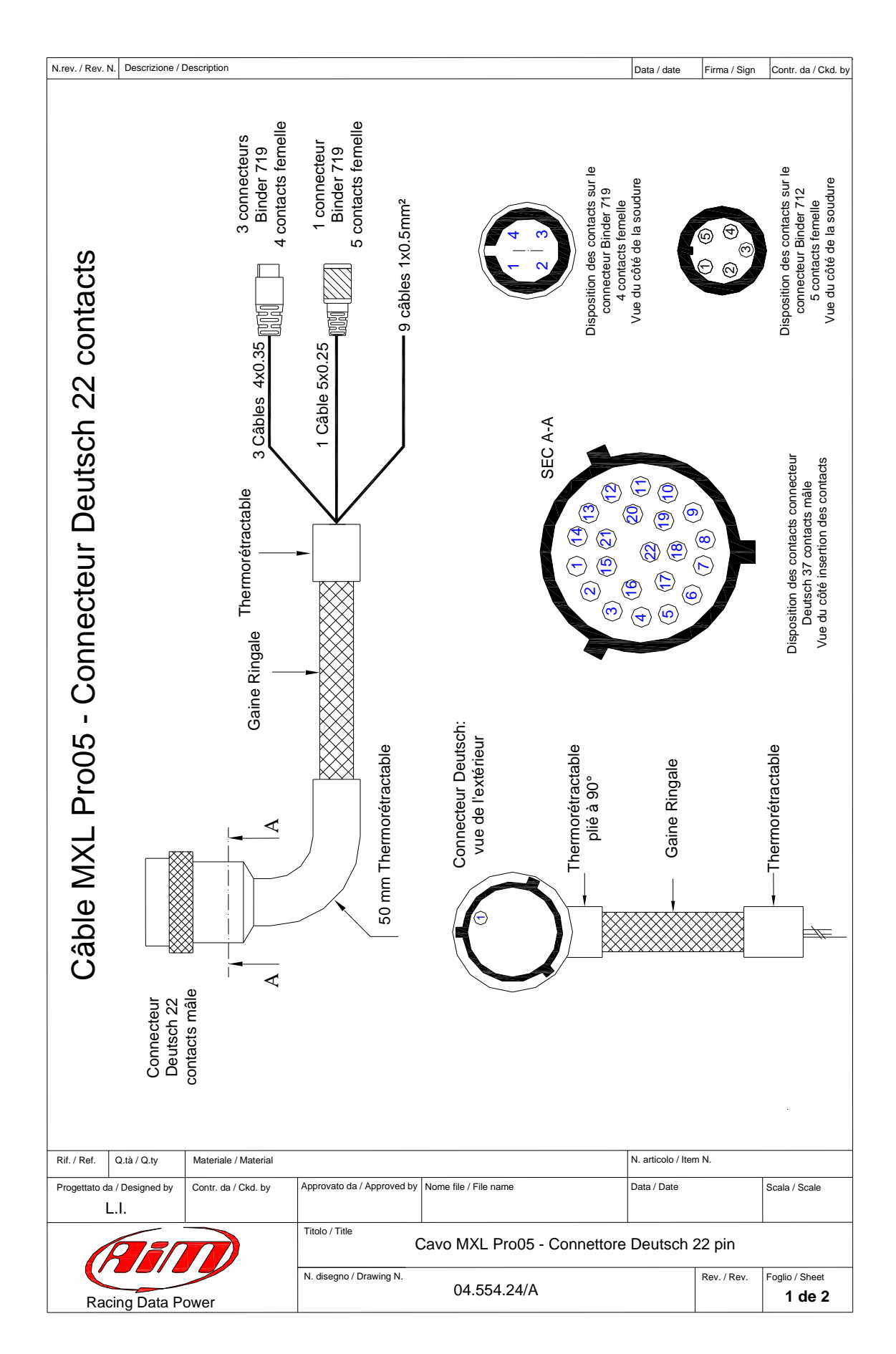

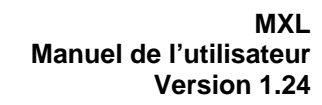

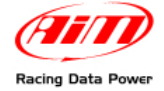

N.rev. / Rev. N. Descrizione / Description **Data / Contract Contract Contract Contract Contract Contract Contract Contract Contract Contract Contract Contract Contract Contract Contract Contract Contract Contract Contract** 

## Canaux terminés avec connecteur Binder 719

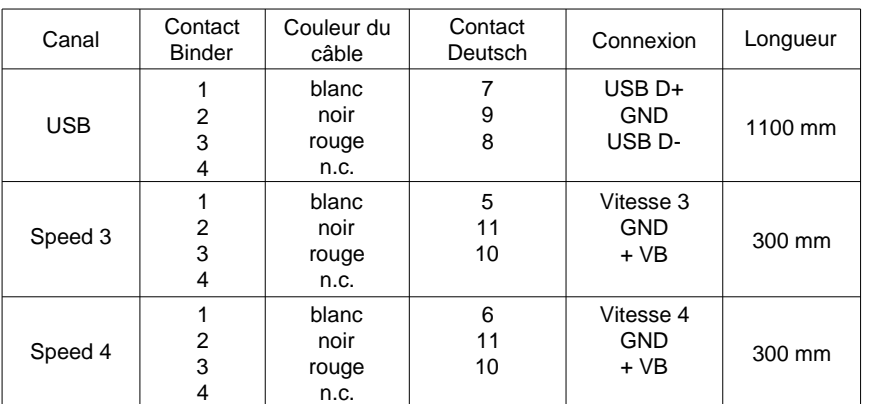

## Canal terminé avec connecteur Binder 712

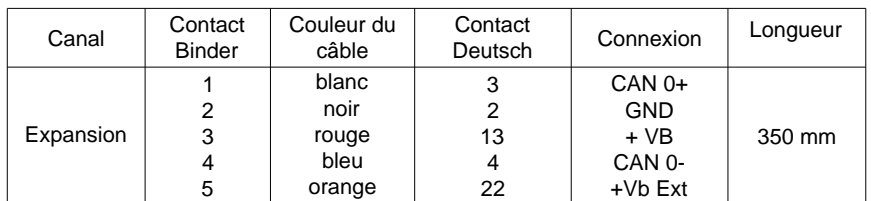

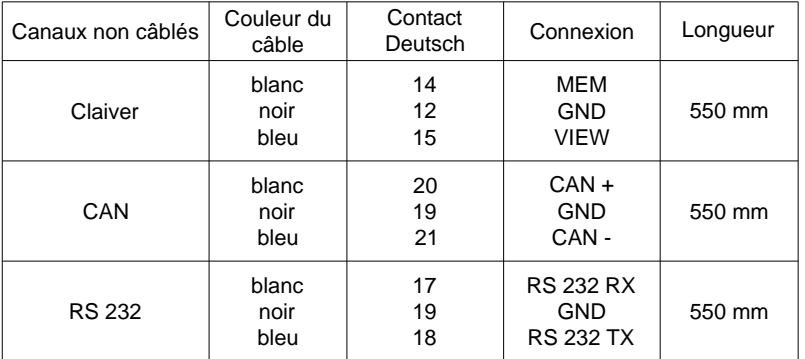

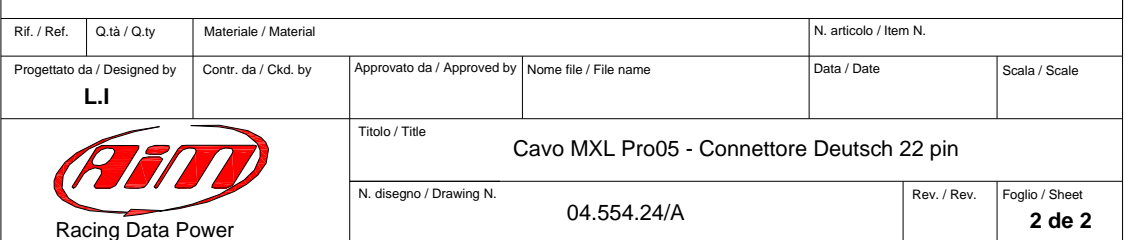

<span id="page-44-0"></span>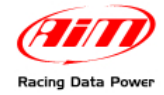

## 2 9**A.4 – Câble USB**

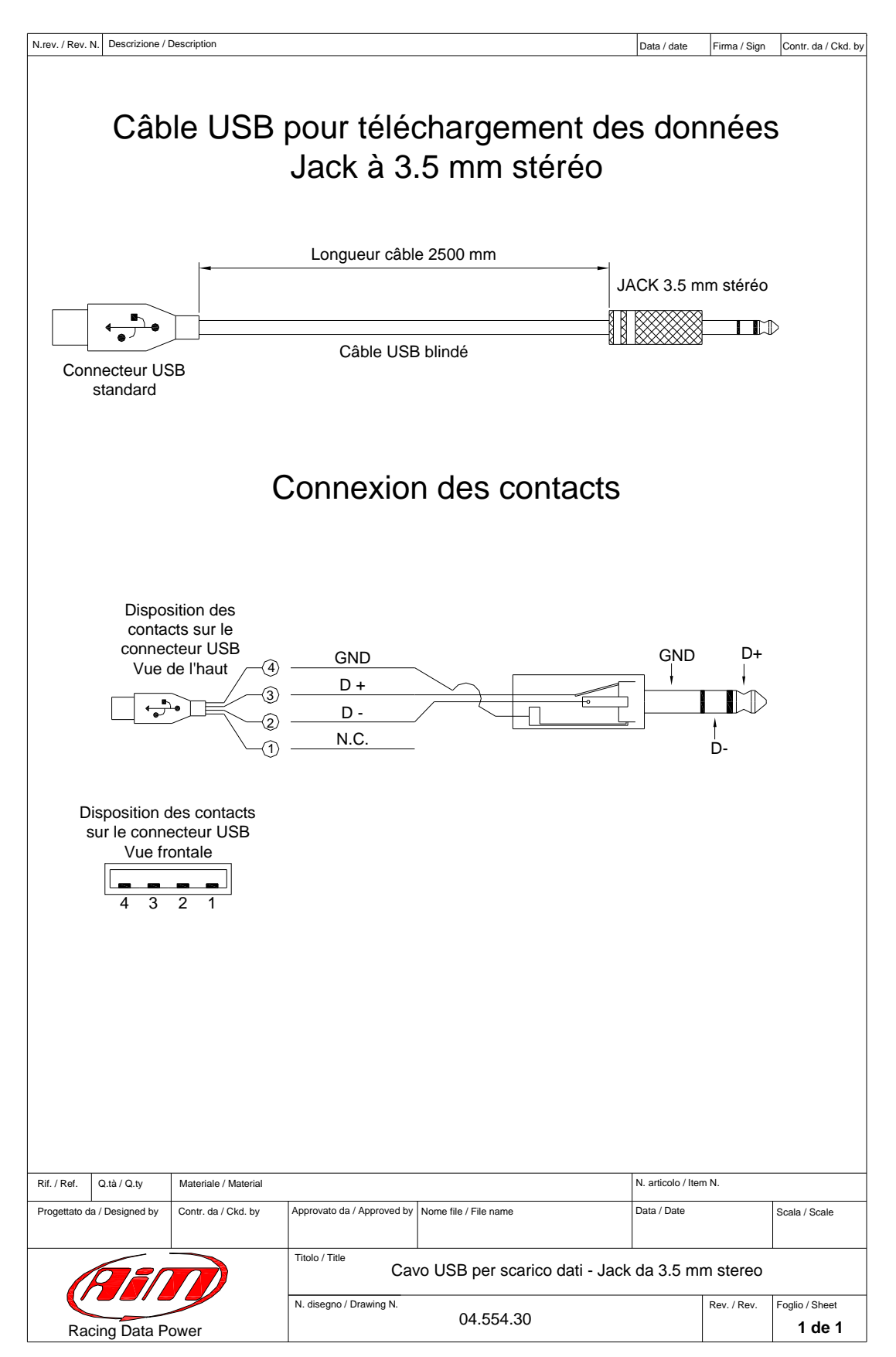